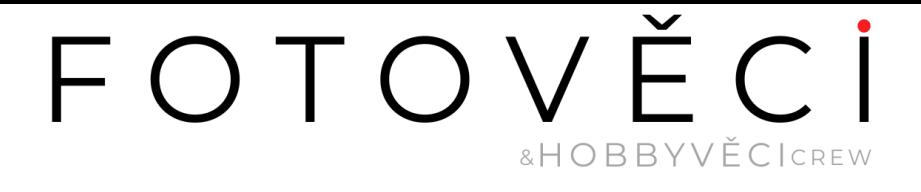

#### ATO M STAC K M 4 L a s e r M a r k i n g M a c h i ne

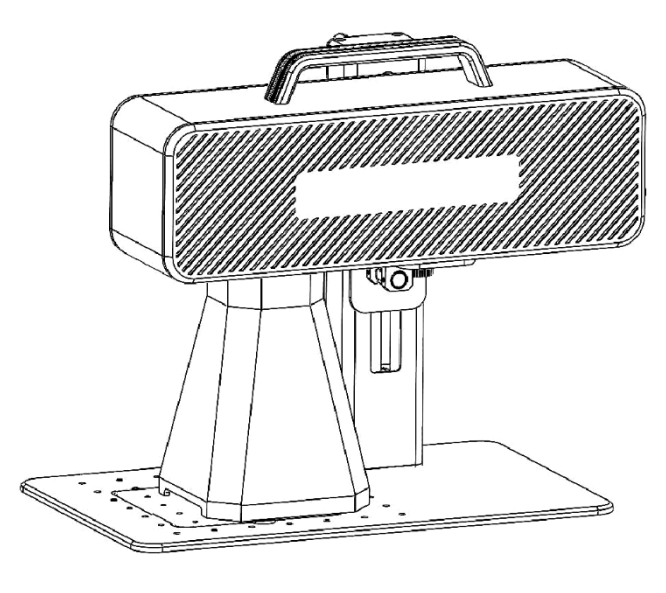

Poznámka: Obrázek je pouze orientační, rozhodující je skutečný výrobek.

získáte naskenováním kódu QR.

**IZEnglish**<br>BDeutsche **BFrangais** 

F03-0078-0AA1 Verze: A

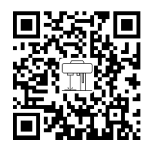

## Část 1: Bezpečnostní prohlášení před instalací

Před použitím laserového značkovacího zařízení si pozorně přečtěte tuto bezpečnostní příručku, která uvádí situace vyžadující zvláštní pozornost a obsahuje upozornění na nebezpečné postupy, které mohou způsobit škody na majetku nebo dokonce ohrozit vaši osobní bezpečnost.

1. Výrobek patří do třídy 4 laserových výrobků, samotný laserový systém musí splňovat požadavky nejnovější verze normy IEC 60825-1, jinak je zakázáno výrobek používat.

2. Při manipulaci s výrobkem je nutné používat vhodné ochranné brýle (OD5+), které chrání oči před laserovým světlem včetně odraženého a rozptýleného světla.

3.Protože řezání vypaluje substrát, vytváří laserový paprsek o vysoké intenzitě extrémně vysoké teploty a velké množství tepla. Některé materiály se mohou při řezání vznítit a uvnitř zařízení vznikají plyny a výpary. Při dopadu laserového paprsku na materiál se zde obvykle objeví malý plamen. Pohybuje se spolu s laserem a nezůstane hořet, když laser projde kolem. Během procesu značení nenechávejte zařízení bez dozoru. Po použití nezapomeňte uklidit zbytky, nečistoty a hořlavé materiály ve značkovacím stroji. Pro zajištění bezpečnosti mějte vždy poblíž dostupný hasicí přístroj. Při používání laserových značicích strojů vzniká z materiálu kouř, páry, částice a potenciálně vysoce toxické materiály (plasty a jiné hořlavé materiály). Tyto výpary nebo látky znečišťující ovzduší mohou být zdraví nebezpečné. 4.Aby se zabránilo náhodným nehodám, jako je požár a úraz elektrickým proudem, je značkovací stroj vybaven napájecím adaptérem s uzemněným vodičem. Při používání značicího stroje zasuňte napájecí zástrčku do zásuvky se zemnicím vodičem se zemnicím vodičem.

5.Při práci se značkovacím strojem dbejte na to, aby bylo pracoviště uklizené a aby se v okolí zařízení nenacházely žádné hořlavé a výbušné materiály.

#### Část 2: Zřeknutí se odpovědnosti a varování

Tento výrobek není hračka a není vhodný pro osoby mladší 15 let.

Tento výrobek je laserové zařízení. Naskenováním QR kódu na obalu získáte kompletní "Uživatelskou příručku" a nejnovější pokyny a varování. Všechny informace v tomto materiálu byly pečlivě zkontrolovány, pokud se v obsahu vyskytnou tiskové chyby nebo nedorozumění, kontaktujte nás. Případná technická vylepšení výrobku budou bez dalšího upozornění doplněna do nové příručky. Vzhled a barva výrobku se mohou měnit.

Před použitím výrobku si pečlivě přečtěte tento dokument, abyste porozuměli svým právním právům, povinnostem a bezpečnostním pokynům; v opačném případě může dojít ke ztrátě majetku, bezpečnostní nehodě a skrytému ohrožení osobní bezpečnosti. Jakmile tento výrobek začnete používat, znamená to, že jste pochopili a přijali všechny podmínky a obsah tohoto dokumentu. Uživatel se zavazuje nést odpovědnost za své jednání a všechny důsledky z něj vyplývající. Uživatel se zavazuje používat produkt pouze k legitimním účelům a souhlasí s celým zněním tohoto dokumentu a veškerými příslušnými zásadami nebo pokyny, které může společnost AtomStack stanovit.

Berete na vědomí a souhlasíte s tím, že společnost Atomstack vám nemusí být schopna poskytnout damape nebo damape při nehodě, pokud neposkytnete originální soubory pro značení, konfigurační parametry použitého softwaru pro značení, informace o operačním systému, videa z procesu značení a provozní kroky před výskytem problému nebo poruchy. důvodů a poskytnout vám poprodejní servis společnosti Atomstack.

Společnost Atomstack neodpovídá za žádné škody vzniklé v důsledku toho, že uživatel nepoužívá výrobek v souladu s tímto návodem k obsluze,Uživatelům je zakázáno, aby bez vedení technického personálu společnosti sami demontovali stroj. Pokud k takovému jednání dojde, nese ztráty způsobené uživatelem sám uživatel.

Společnost Atomstack má konečné právo interpretovat tento dokument v souladu s právními předpisy. Společnost Atomstack si vyhrazuje právo aktualizovat, upravovat nebo ukončit platnost podmínek bez předchozího upozornění.

# Část 3:Parametry výrobku

#### Podrobné parametry stroje M4

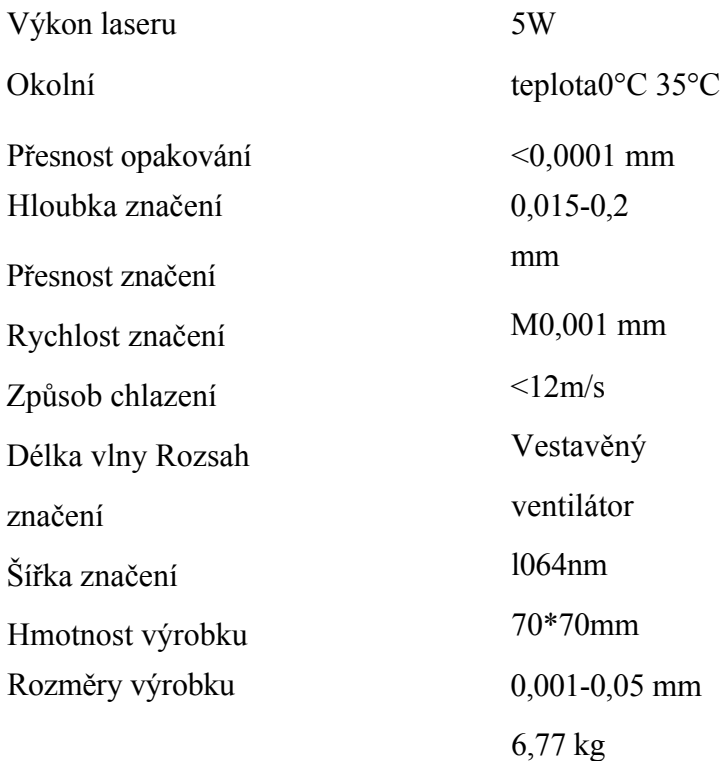

mm\* 200mm\*<br>273mm (D\*Š\*V)

## Část 4: Seznam konfigurací

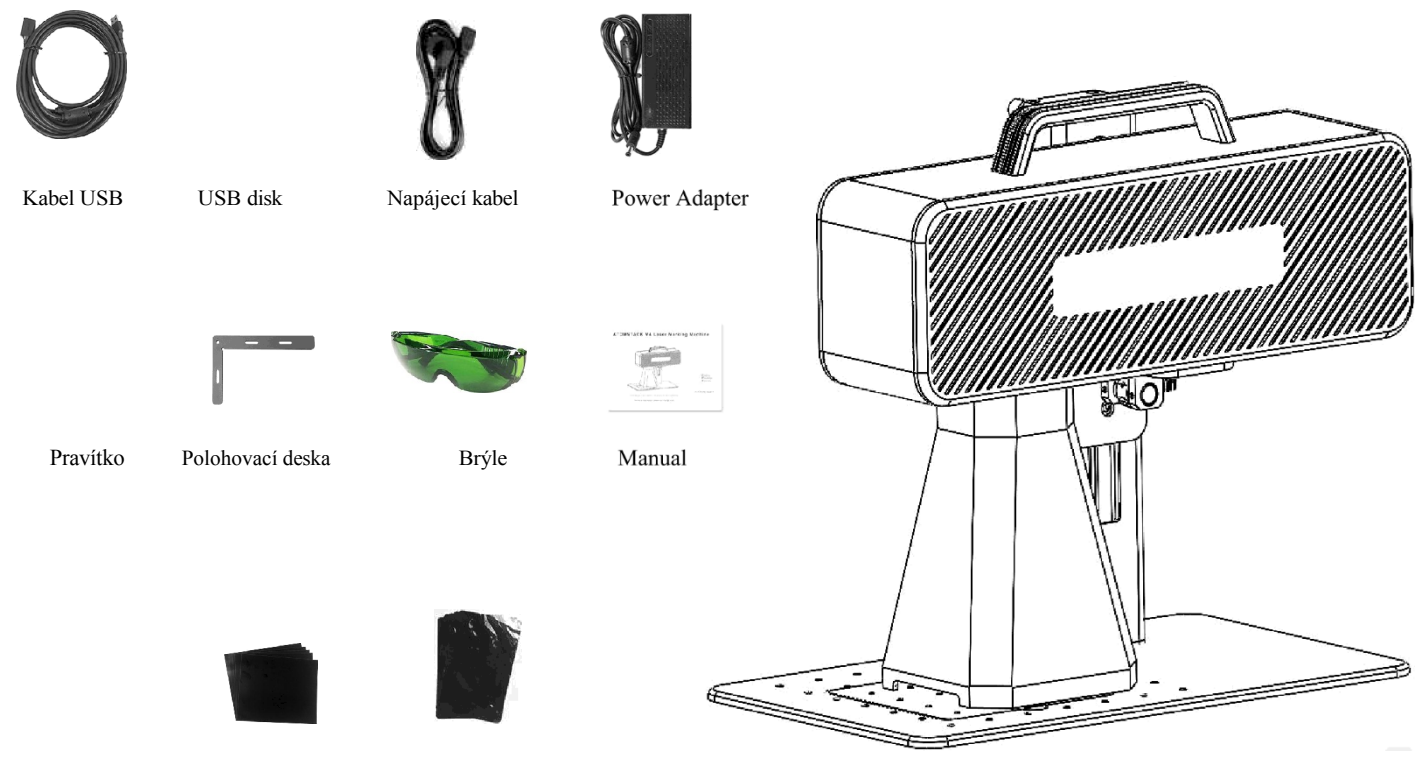

Šestihranný klíč Kalibrační papír

### Část 5: Zavedení struktury výrobku

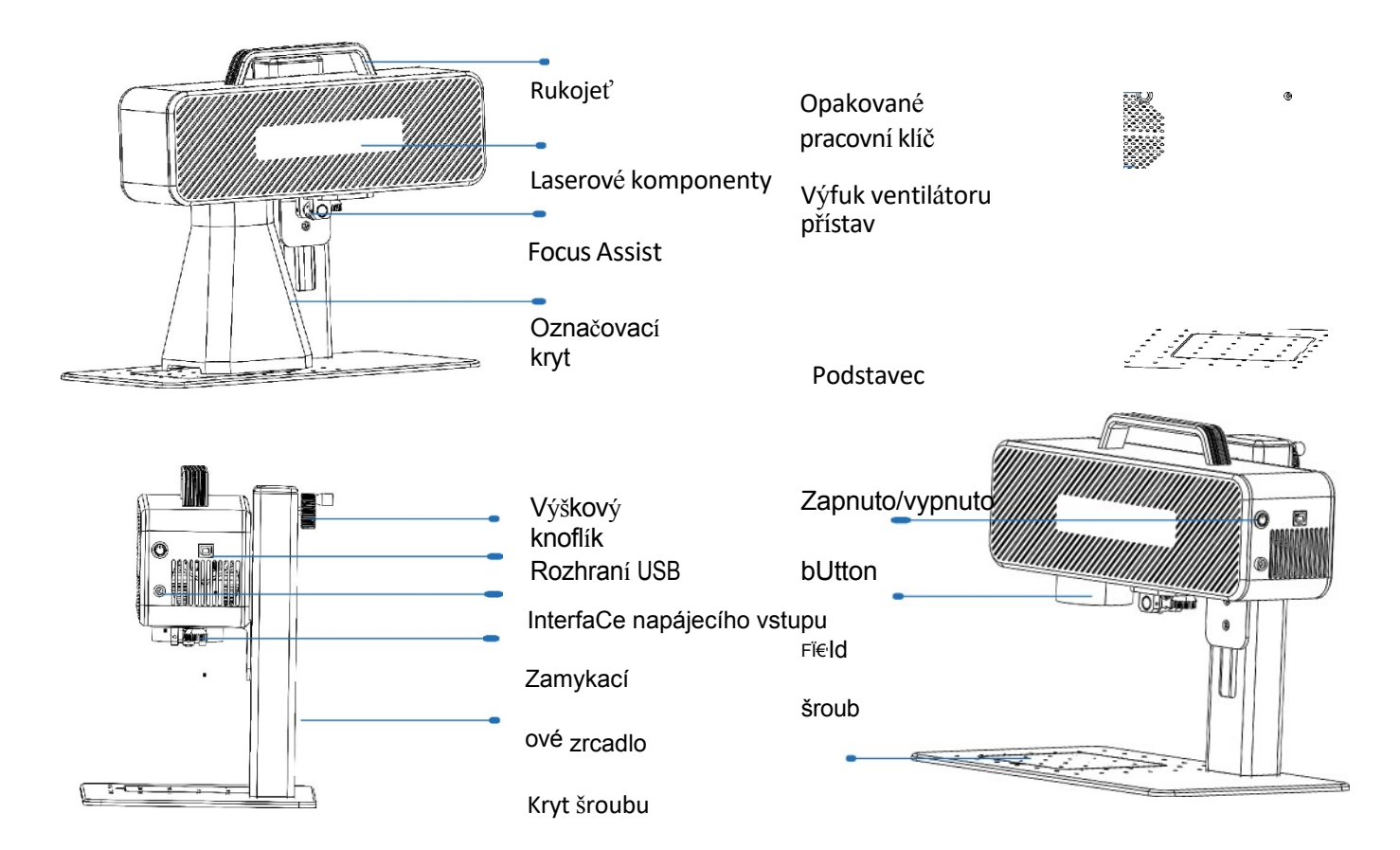

Základní kryt

# Část 6: Seznámení s metodou montáže v režimu práce na ploše

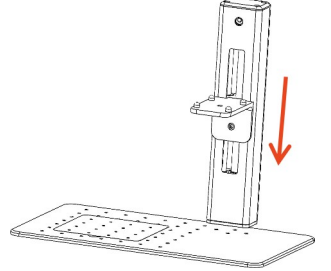

krok 1:Připravte si opěrné rameno a zarovnejte montážní otvory na základně.

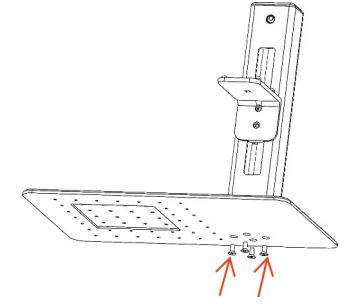

krok 2: Nainstalujte 4 šrouby

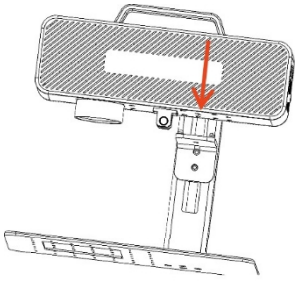

step 3: Install the Laser Assembly

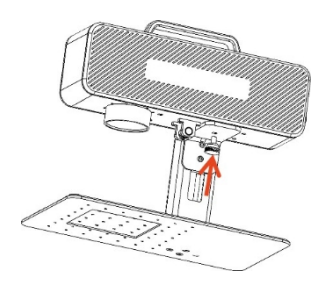

krok 4: Nasaďte zajišťovací šroub laserové sestavy

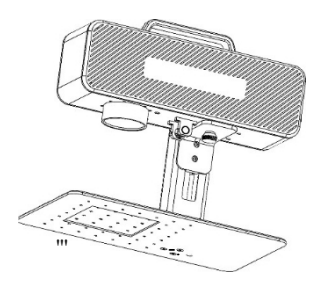

krok 5: Utáhněte šrouby na držáku montáž laseru

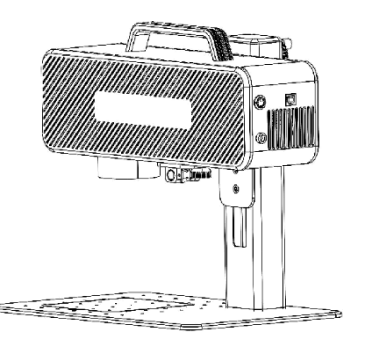

krok 6:Montáž je dokončena

# Část 7: Úvod do způsobu montáže ručního pracovního režimu

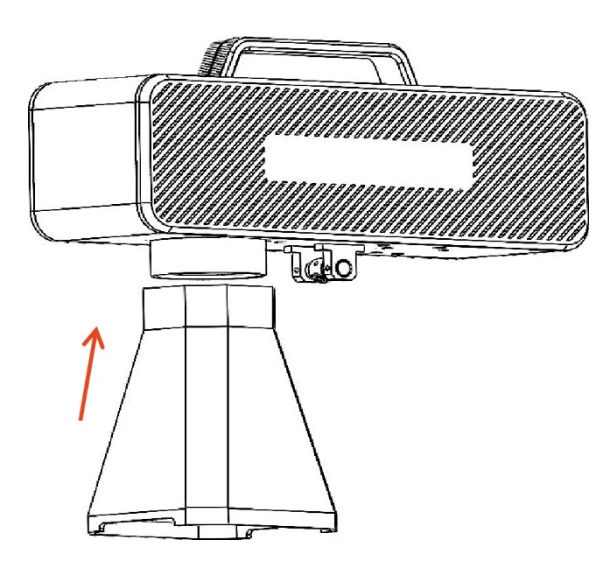

krok 1:Instalace krytu značeníkrok 2:Instalace ochranného krytu asistenta ostření

#### Část 8: Společné provozní postupy softwaru

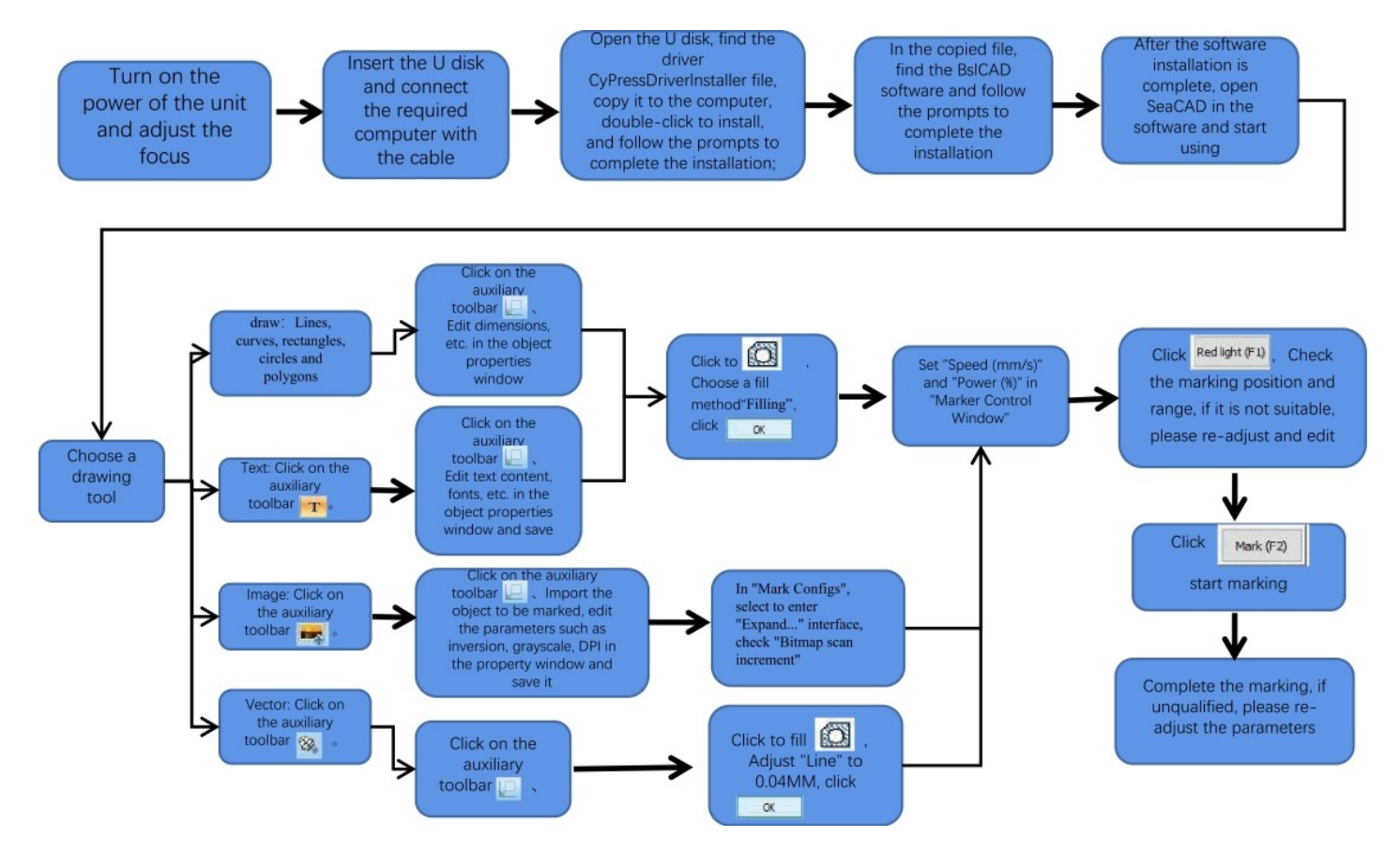

# Část 9: Úvod k metodě zaměření produktu

1. Vložte značkovací zkušební papír, zapněte vypínač stroje a nastavte knoflík pro nastavení výšky tak, aby se obě červená světelná místa překrývala do jednoho světelného místa, to znamená, že ladění zaostření je dokončeno. V opačném případě pokračujte v seřizování.

Poznámka: Pokud se obě světelné skvrny nepřekrývají, bude při malé odchylce ovlivněn efekt značení a při velké odchylce nebude značicí stroj fungovat;

2. Tento stroj je vybaven pravítkem pro měření vzdálenosti mezi laserovou hlavou a gravírovaným objektem pro nastavení zaostření. Vzdálenost mezi nimi je l30 mm, protože při montáži může dojít k chybám, podrobnosti naleznete na skutečném měření.

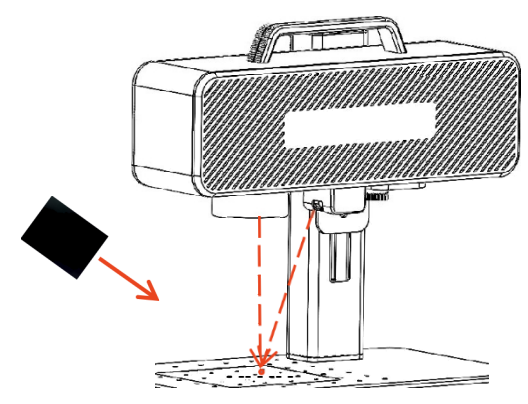

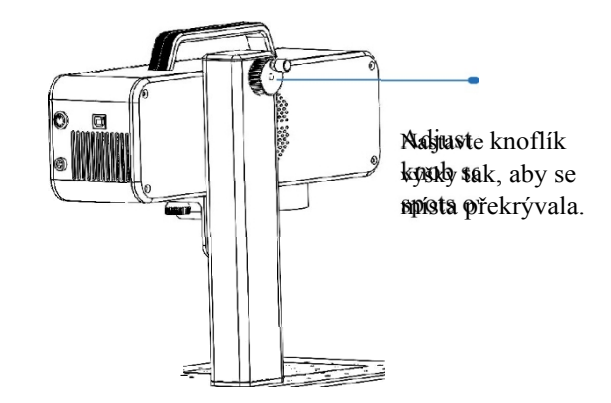

Přiložte zaostřovací fólii k místu, kde je světelný bod soustředěn, a nastavte výškový knoflík tak, aby se světelné body překrývaly.

## Část 10:Pořízení a instalace softwaru

Metoda I:

1. Zapněte napájení značicího stroje a pomocí datového kabelu připojte počítač, do kterého je třeba nainstalovat značicí software;

2. Otevřete přiložený disk U v počítači, rozbalte soubor "BSL gravírovací software" na plochu počítače, otevřete rozbalenou složku a pošlete "ATOMSTACK" na zástupce na ploše;

3. Nainstalujte soubor ovladače "Drive\win7win8win10-x64.exe" na disk U. Po úspěšné instalaci dvakrát klikněte na zástupce na

ploše "ATOMSTACK" a spusťte gravírovací software.

Druhá metoda:

V případě ztráty přiloženého disku U nebo omylem odstraněného softwaru se mohou uživatelé přihlásit na oficiální webové stránce *wmm.o(omstock.com.* k získání softwaru. Postup instalace je stejný jako u metody

" ' 'n. O o D

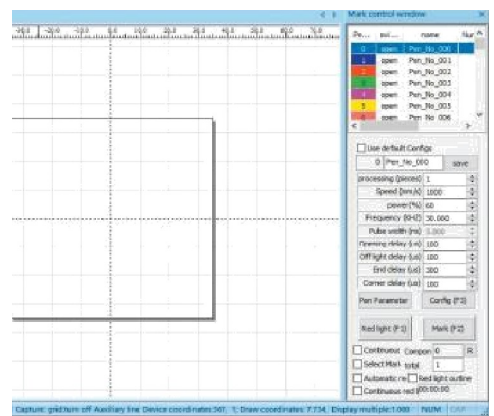

Otevřený software Stránka

# Část 11: Popis funkcí softwaru

 $\Box$ B $\Box$ B $\Box$  $\Diamond$ B $\Box$ A $\Box$ B $\Box$ B $\Box$ Bystémový panel

nástrojů Panel nástrojů Zarovnání

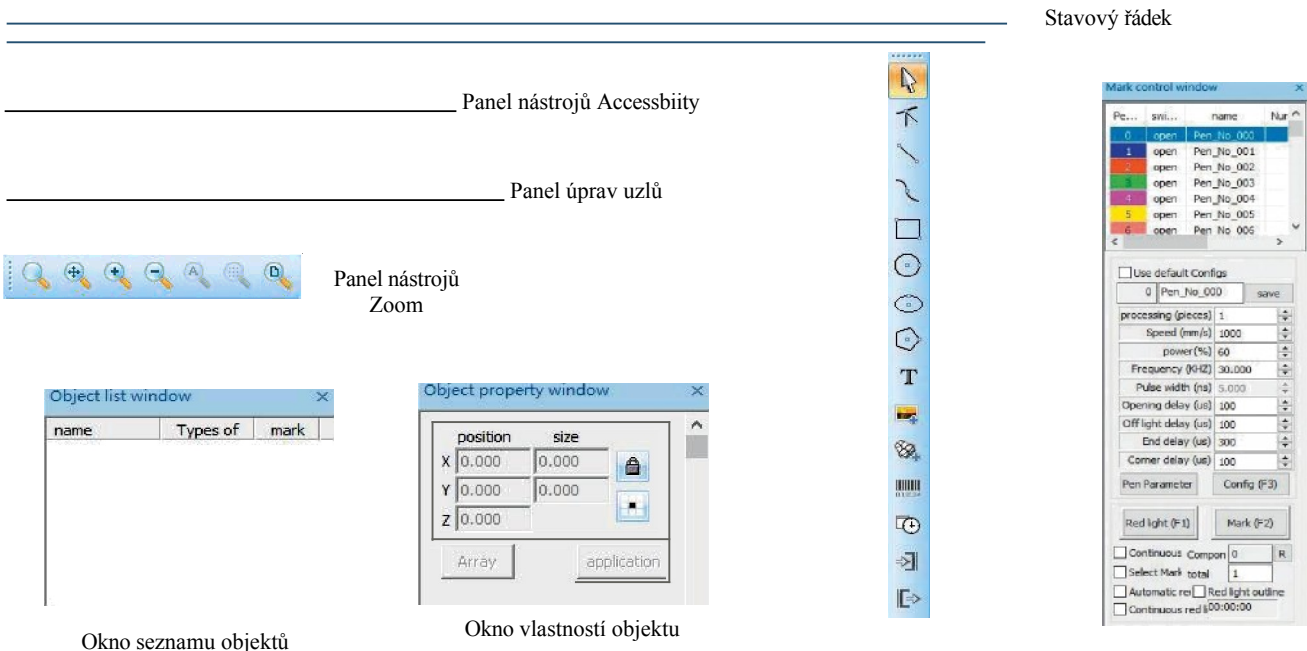

Nakreslit panel nástrojůOvládací okno značky

## Část 12: Popis běžných funkcíKreslení tvarů

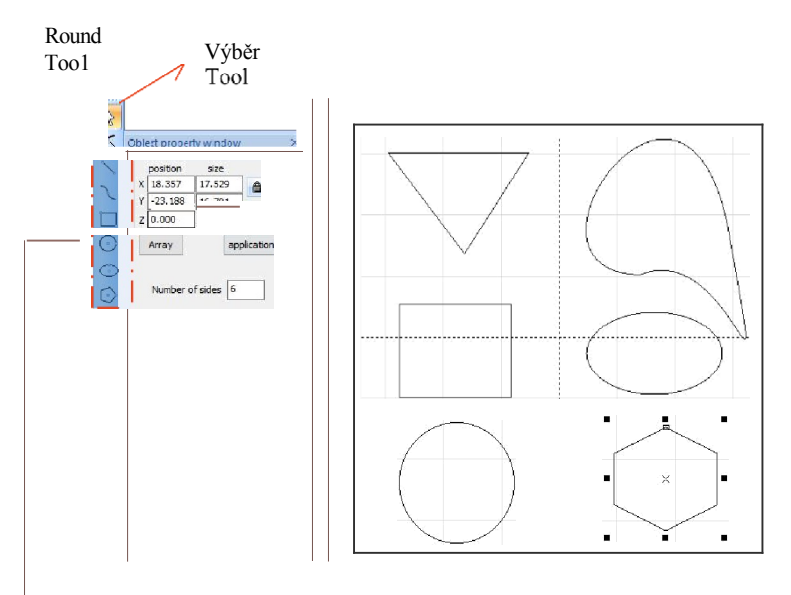

Shora dolů se používají ke kreslení: Čáry, křivky, obdélníky, kružnice a mnohoúhelníky.

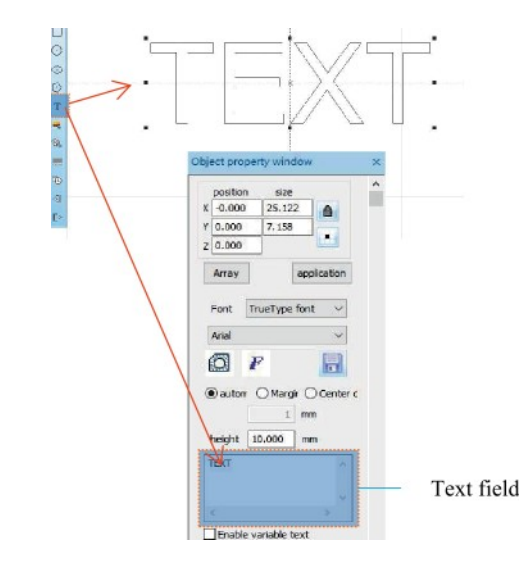

1. Klikněte na T Zadejte slova do a ve výchozím nastavení se zobrazí "TEXT".

textového pole a klikněte na tlačítko 2pplicatjt-jn pplication complete text entry.

Text illing musí být vyplněn, aby mohl pracovat na vyřezávaném předmětu.

Textový nástroj pro nastavení zarovnání, vzdálenosti mezi znaky,

 $\mathbf{o}$  $\mathbf b$  $\mathbf{1}$  $\mathbf{o}$  $\mathbf u$  $\mathbf{k}$  $\mathbf{o}$  $\mathbf{v}$  $\acute{\rm e}$  $\mathbf{h}$  $\mathbf{o}$  $\mathbf{t}$  $\rm e$  $\mathbf x$  $\mathbf{t}$  $\mathbf u$  $\,$  ,  $\acute{\mathrm{u}}$  $\,$  h  $\mathbf 1$  $\mathbf{u}$ a  $\ddot{\phantom{a}}$  $\ddot{\phantom{a}}$  $\cdot$ 

#### další

para

metry  $\Box$ 

### Část 13:Kreslení textu

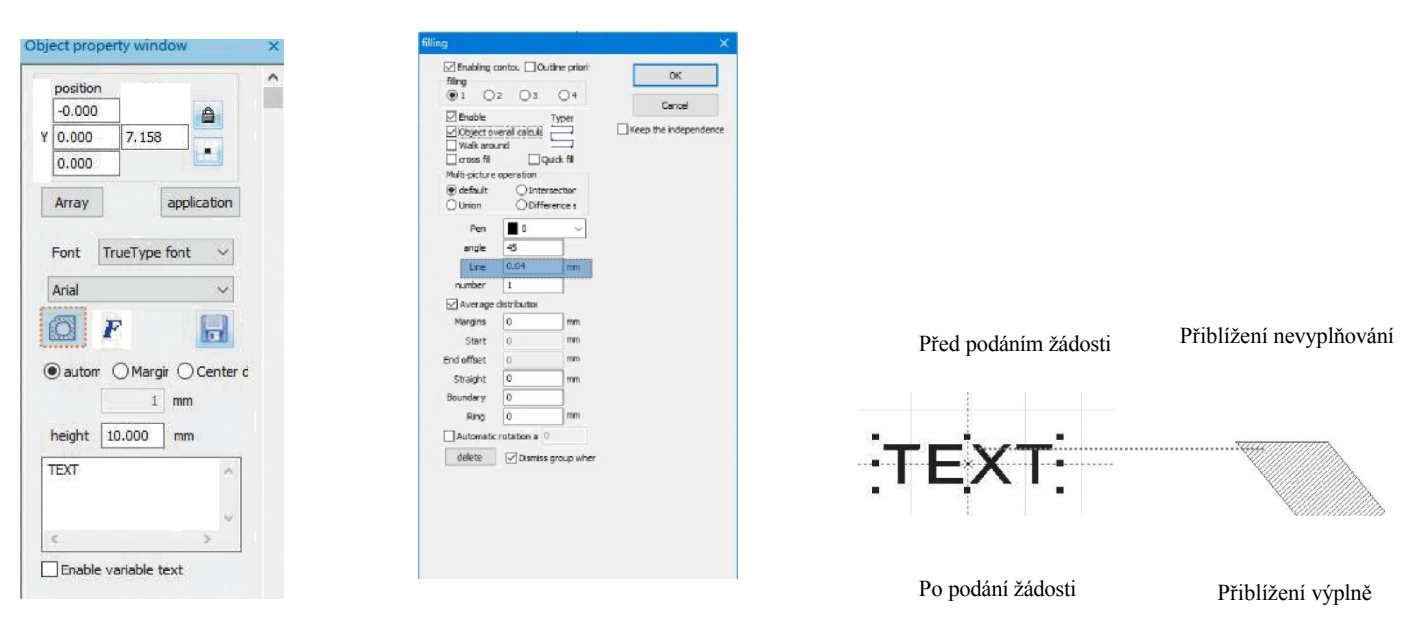

1.Kliknutím otevřete okno Nastavení plnění;

2.Pro vyřezávání textu není třeba nastavovat žádné další parametry. Je třeba změnit pouze "řádek". Výchozí hodnota je 0,04.

Poznámky: "Řádek" je hustota vyplnění textu. Čím větší hodnota, tím vyšší rychlost řezání, tím světlejší barva řezání; čím menší hodnota, tím nižší rychlost řezání, tím hlubší barva řezání;

Nejlepších efektů dosahuje řezba na základní barvu kovu, barvu a vypalovací barvu, oxidovaný povrch barvy, galvanické pokovování kovu, plastu, kůže a dalších nátěrových hmot.

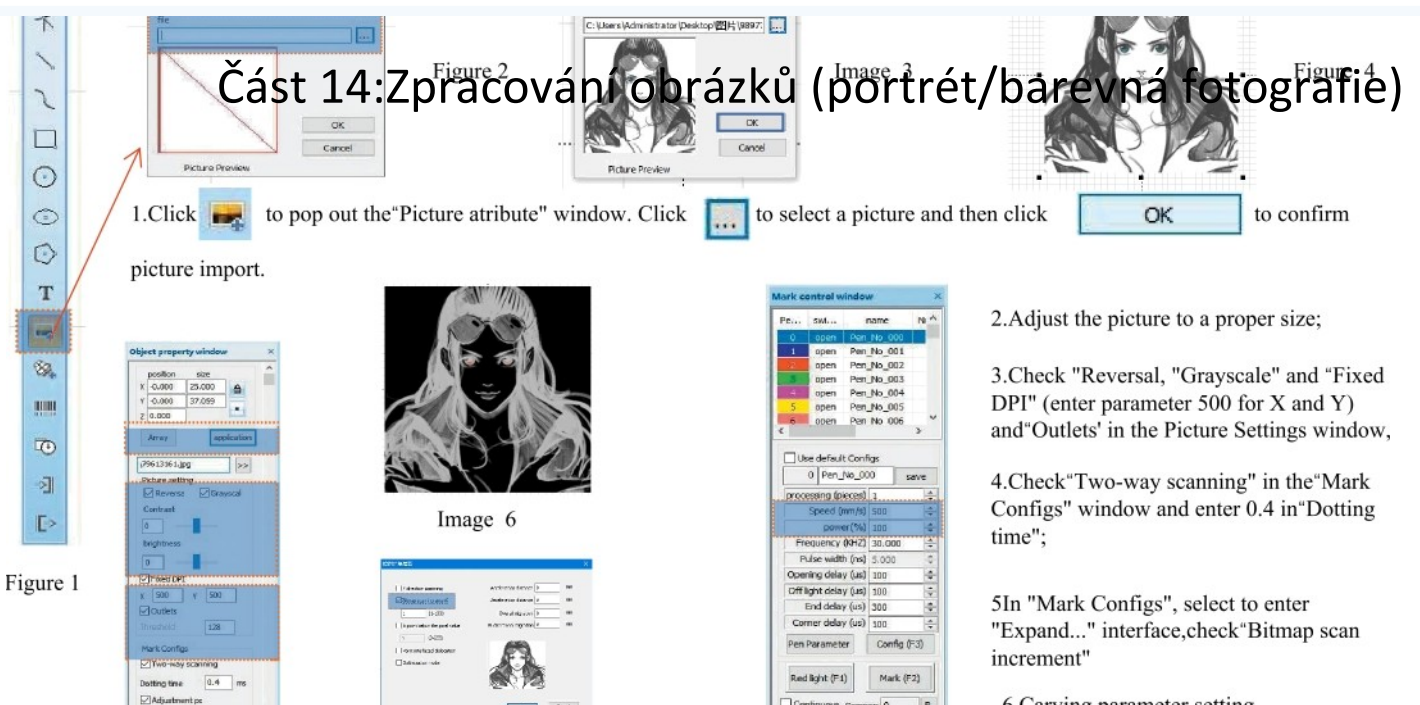

 $\overline{\phantom{a}}$ 

Figure7

Point power mapping

**Except** 

Figure 5

6. Carving parameter setting. Set"speed( $mm/s$ )" as 500 and "power(%)" as 100.

Automatic red Red light outline Continuous red (00:00:00 Figure8

Continuous Compas O

Select Mark total

 $\overline{1}$ 

Poznámky: Nejlepších efektů lze dosáhnout vyřezáním portrétu/barevné fotografie na barvě a zapečením barvy kovu/oxidované barvy galvanického pokovení kovu.

## Část **15:**Zpracování **obrázků (**obyčejná bitová mapa)

 $N_0$   $\wedge$ 

 $\overline{ }$ 

save

Ŀ

W

 $\frac{1}{2}$ 

 $\left| \frac{1}{2} \right|$ 

 $\left| \cdot \right|$ 

 $\frac{1}{2}$ 

Mark (F2)

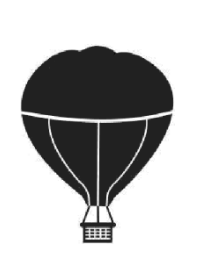

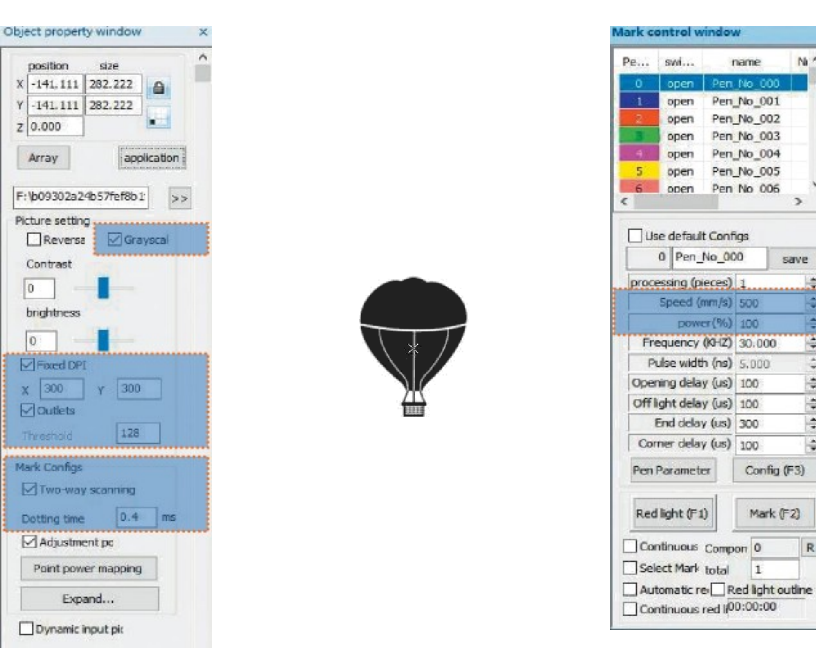

Upravte obrázek na správnou velikost;

V okně Picture Settings (Nastavení obrázku) zaškrtněte "Grayscale" (Stupně šedi) a "Fixed DPI" (pro X a Y zadejte parametr 300) a "Outlets" (Výstupy); v okně "Mark Contigs" (Označit kontigenty) zaškrtněte "Two-way scanning" (Obousměrné skenování) a do pole "Dotting time" (Doba bodování) zadejte 0,4; Nastavení parametrů vyřezávání. Nastavte "rychlost (mm/s)" na 500 a "výkon (%)" na 100.

Poznámky: Nejlepších efektů dosahuje řezba na kovu v základní barvě, barva a vypalovací barva, zoxidovaný povrch barvy, galvanické pokovování kovu, plastu, kůže a dalších nátěrových hmot.

# Část 16: Kontrola značek

.<br>Marece

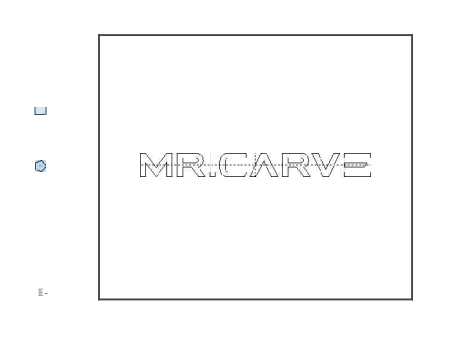

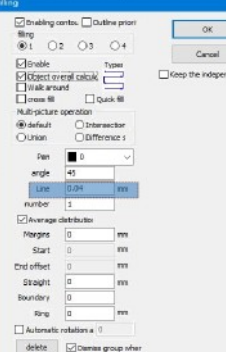

1. . Klikněte na import vektorových souborů ve formátech PLT, DWG a Al;

2. Importované vektorové soubory je třeba před vyřezáváním vypilovat. Pro vyplňování vektorových souborů není třeba nastavovat žádné další parametry. Je třeba změnit pouze "line". Výchozí hodnota je 0,04

 $\bullet$   $\bullet$   $\bullet$   $\bullet$   $\bullet$  $\rightarrow$ 

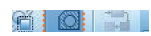

Poznámky: "Řádek" je hustota výplně textu. Čím větší hodnota, tím vyšší rychlost vyřezávání, tím světlejší barva vyřezávání; čím menší hodnota, tím nižší rychlost vyřezávání, tím hlubší barva vyřezávání;

Nejlepších efektů dosahuje řezba do kovu v základní barvě, do laku a vypalovací barvy, do oxidovaného povrchu, do galvanicky pokoveného kovu, plastu, kůže a dalších nátěrových hmot.

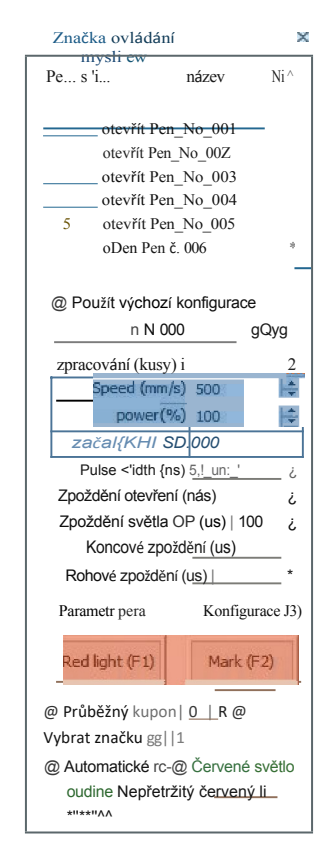

Doporučené nastavení parametrů Rychlost (mm/s): 500 výkon (%): 100 Frekvence (KHZ): 30

Červené světlo (F1): Červené světlo obdélníkového režimu náhledu Značka (F2): náhled aktuální pozice řezby, červené světlo obdélníkového režimu náhledu: Spustit vyřezávání

Zaškrtnutím této možnosti se nastaví režim náhledu obrysů.

#### Část 17: Reference řezbářských parametrů pro různé materiály

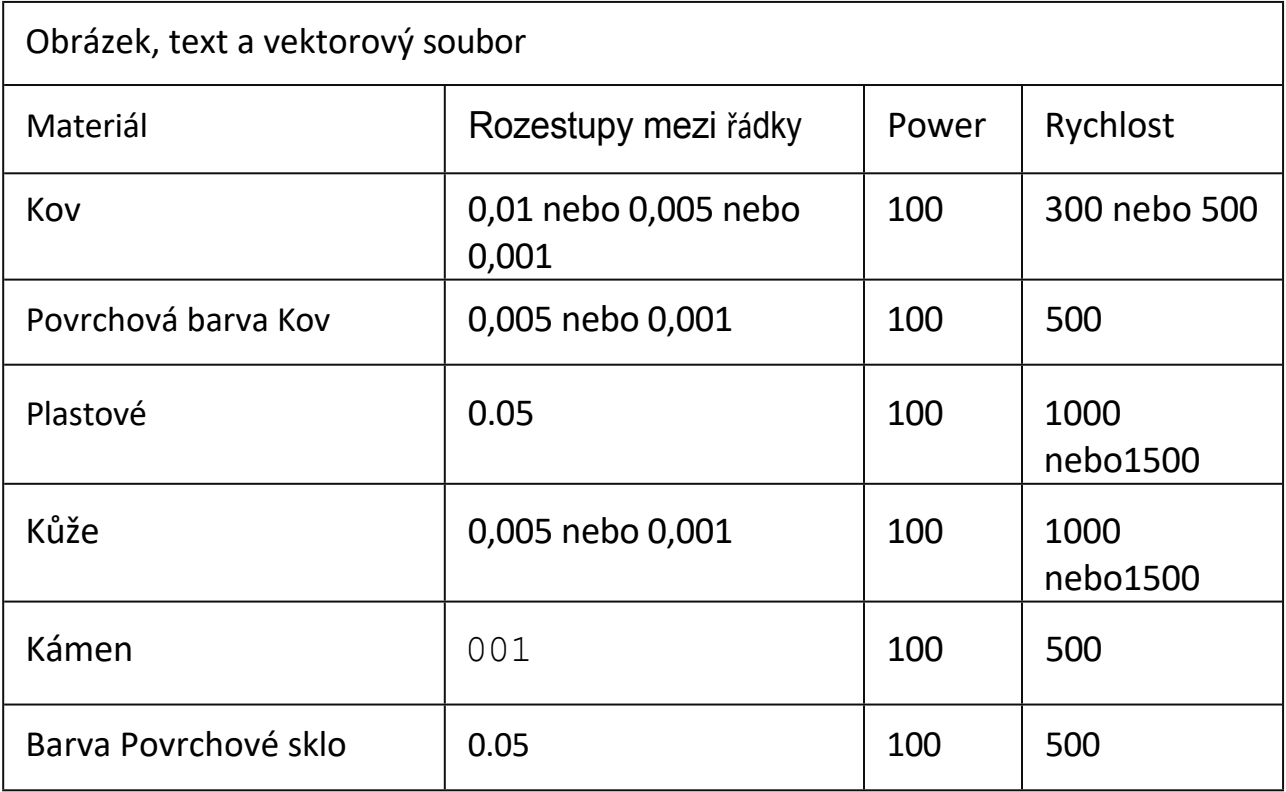

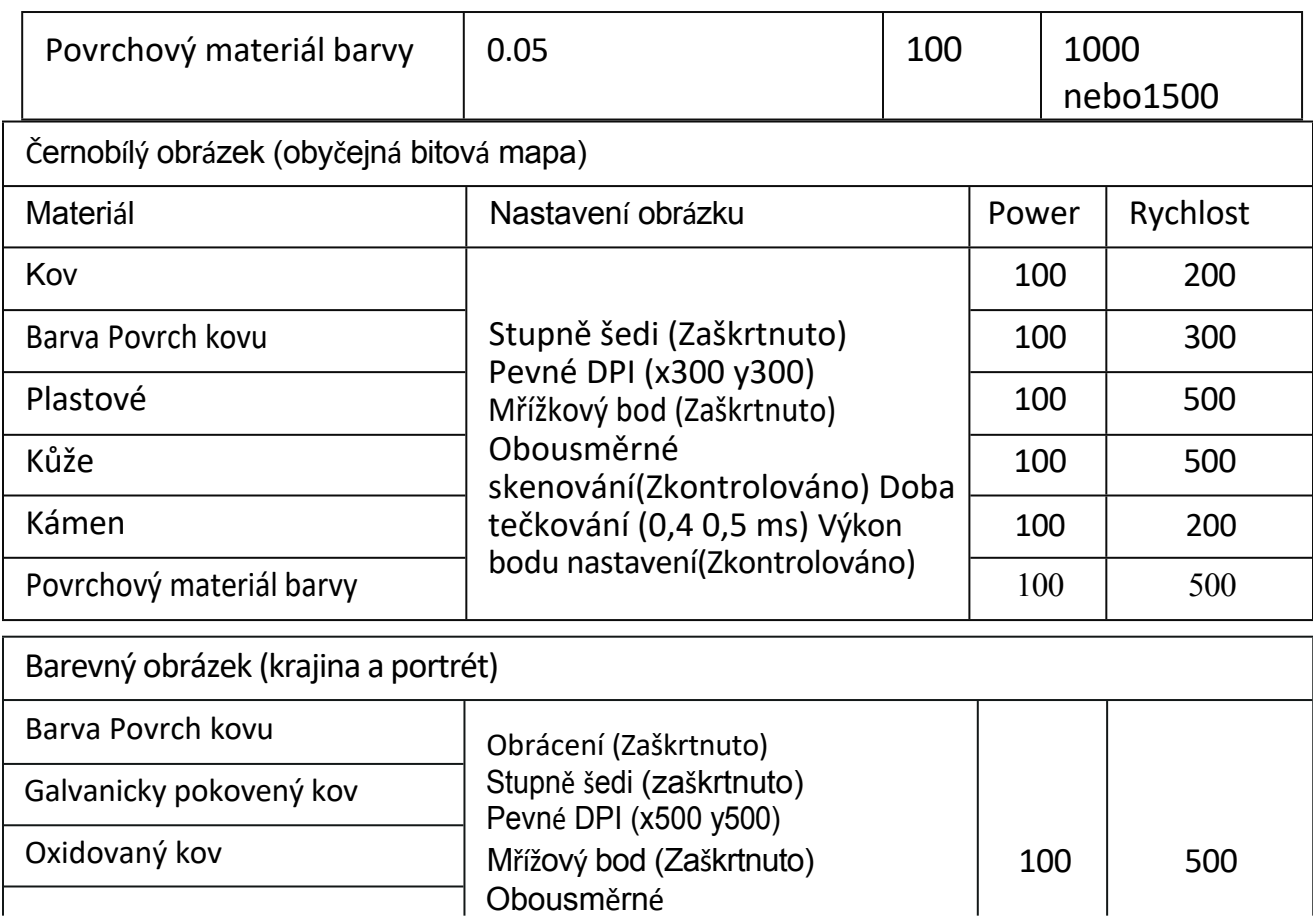

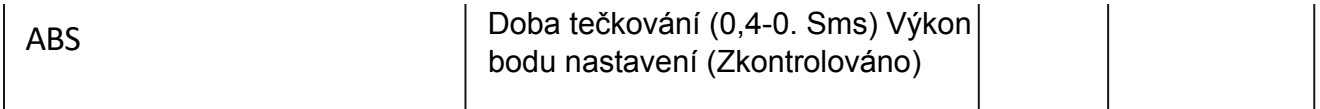

# ČASTO KLADENÉ DOTAZY

I. Přístroj nereaguje při zapnutí.

1.Porucha připojení k napájení: zkontrolujte zásuvku, vypínač a zásuvku na těle stroje, zda jsou správně zapojeny a připojeny k napájení; zkontrolujte tlačítko Power na panelu, zda je stisknuté a zda svítí kontrolka tlačítka.

Nelze se připojit k počítači

1. Není připojen kabel USB: zkontrolujte, zda je kabel USB správně připojen k počítači a stroji. Rozhraní USB na předním panelu některých stolních počítačů je neplatné, proto je třeba jej připojit do zásuvky na zadní straně hostitele.

2. Ovladač není správně nainstalován: nainstalujte ovladač podle pokynů. Pokud počítač po instalaci identifikuje zařízení jako sériový port, je hardwarové připojení v pořádku.

- 3. Další zvláštní případy: odpojte kabel USB a napájení. Poté, co je zařízení po dobu 5 sekund zcela vypnuto, jej znovu připojte k napájení.
- III. Lehké vyřezávání nebo žádné vyřezávání
	- 1. Nepřesné zaostření: přečtěte si část o zaostřování v návodu k obsluze, kde se dozvíte, jak přesně zaostřit.

2. Rychlost řezání: důsledek příliš vysoké rychlosti nebo příliš krátké doby hoření. Přečtěte si část Parametry carvingu v návodu k obsluze a znovu nastavte parametry.

3. Mělký obraz: importovaný obraz musí být jasný. Pokud jsou čáry příliš jemné a barva příliš světlá, ovlivní to přímo efekt řezby.

4. Umístění objektu: protože ohnisková vzdálenost laseru je pevně daná, musí být vyřezávaný objekt plochý, rovnoběžný s tělesem stroje. Pokud je vyřezávaný objekt nakloněn, ohnisková vzdálenost je nepřesná, což vede k abnormálnímu vyřezávacímu efektu.

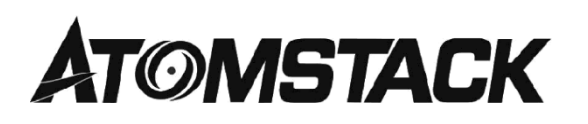

Zákaznický servis:

6 Pro podrobnou záruční politiku navštivte prosím náš oficiální web. webové stránky: *wowotomstock.com*

6 Pro technickou podporu a servis pište na e-mail.

Výrobce: Ltd., Shenzhen AtomStack Technologies Co. Ltd: , č. 76, Baohe Avenue, Baolonp Street, Lonppanp Dist., Shenzhen, 518172, Čína.

Naskenujte kód a vstupte do diskusní skupiny.

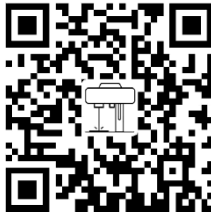

Laserový značkovací stroj

Skener APLIKACE: Čtečka QR kódů/čtečka čárových kódůnebo jakákoli APP se skenerem.

#### Las e rbes c h riftu ngs m as c hi ne ATO M STAC K  $M<sub>4</sub>$

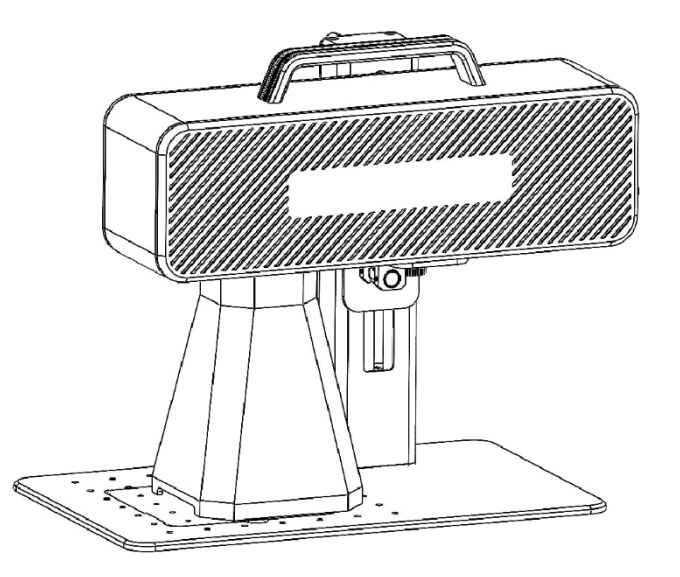

**IZIEnglish IZDeutsche IZFranqais** 

F03-0078-0AA1 Verze: A

Hinweis: Die Bilder dienen nur als Referenz, das tatsächliche Produkt ist maßgeblich

Für weitere Informationen scannen Sie bitte den QR-Code.

#### Teil 1: Bezpečnostní opatření při instalaci

Lesen Sie diesen Sicherheitsleitfaden sorgfältig durch, bevor Sie eine Lasermarkiermaschine verwenden, die Situationen nennt, die besondere Aufmerksamkeit erfordern, und Warnungen vor unsicheren Praktiken enthält, die lhr Eigentum beschädigen oder sogar Ihre persönliche Sicherheit gefährden können.

1. Dieses Produkt gehört zur Klasse 4 Laserprodukte.Das Lasersystem selbst muss den Anforderungen der neuesten Version der IEC 60825-1 entsprechen, andernfalls ist es verboten, es zu verwenden

2. Beim Umgang mit dem Produkt muss eine geeignete Schutzbrille (OD5+) getragen werden, um die Augen vor Laserlicht (sowohl reflektiertes als auch Streulicht) zu schützen.

3.Da das Schneiden das Substrat verbrennt, erzeugt der hochintensive Laserstrahl extrem hohe Temperaturen und viel Wärme. Bestimmte Materialien können beim Schneiden Feuer fangen und im Gerät Gase und Rauch erzeugen. Wenn der Laserstrahl auf das Material trifft, entsteht hier normalerweise eine kleine Flamme. Es bewegt sich mit dem Laser und bleibt nicht beleuchtet, wenn der Laser vorbeigeht. Lassen Sie die Maschine während des Ritzvorgangs nicht unbeaufsichtigt. Achten Sie nach Gebrauch darauf, Schmutz, Späne und brennbare Stoffe in der Markiermaschine zu reinigen. Halten Sie einen verfügbaren Feuerlöscher in der Nähe, um die Sicherheit zu gewährleisten. Beim Einsatz von Lasermarkiermaschinen entstehen aus dem Material Rauch, Dämpfe, Partikel und potenziell hochgiftige Materialien (Kunststoffe und andere brennbare Materialien). Diese Dämpfe oder Luftschadstoffe können gesundheitsschädlich sein.

4.Um unerwartete Katastrophen wie Brände und Stromschläge zu vermeiden, bietet die Markiermaschine ein Netzteil mit Erdungskabel. Stecken Sie bei Verwendung des Markierers den Netzstecker mit dem Erdungskabel in die Steckdose mit dem Erdungskabel.

5. Achten Sie bei der Arbeit mit der Ritzmaschine darauf, dass der Arbeitsplatz pereinipt werden muss und dass sich keine brennbaren und explosiven Gegenstände um das Gerät befinden dürfen.

### Teil 2: Haftungsausschluss und Varování

Dieses Produkt ist kein Spielzeug und nicht für Personen unter 15 Jahren peeipnet.

Dieses Produkt ist ein Laserperät. Bitte scannen Sie den QR- Code auf dem Deckel, um das vollständige "Handbuch" sowie die neuesten Gebrauchsanweisunpen und Warnhinweise zu erhalten. Alle Informationen in diesem Material wurden sorpfältip geprüft. Bitte kontaktieren Sie uns, wenn es Druckfehler oder Missverständnisse in den Inhalten pibt. Technische Verbesserungen des Produkts (falls vorhanden) werden ohne vorherige Ankündipunp in das neue Handbuch aufgenommen. Das Aussehen und die Farbe der Produkte können sich ändern.

Bitte lesen Sie dieses Dokument sorpfältip durch, bevor Sie das Produkt verwenden, um Ihre gesetzlichen Rechte, Pflichten und Sicherheitshinweise zu verstehen. Andernfalls kann es zu Sachschäden, Sicherheitsunfällen und persönlichen Sicherheitsrisiken kommen. Sobald Sie dieses Produkt verwenden, wird davon auspeganpen, dass Sie alle Bedinpunpen und Inhalte dieses Dokuments verstanden und akzeptiert haben. Der Nutzer verpflichtet sich, für seine Handlungen und alle daraus resultierenden Folpen verantwortlich zu sein. Der Benutzer erklärt sich damit einverstanden, das Produkt nur für lepitime Zwecke zu verwenden und stimmt den vollständigen Bedinpunpen und Inhalten dieses Dokuments sowie allen relevanten Richtlinien oder Richtlinien zu, die AtomStack möglicherweise erstellt hat.

Sie verstehen und stimmen zu, dass Atomstack nicht in der Lape sein kann, Ihnen Beschädipunpen oder versehentliche Beschädigungen zur Verfügung zu stellen, es sei denn, Sie peben die ursprüngliche Markierunpsdatei, die Konfipurationsparameter der verwendeten Markierunpssoftware, Betriebssysteminformationen, Videos des Markierunpsprozesses und die Arbeitsschritte vor dem Auftreten des Problems oder der Störung an. Und bieten Ihnen den After-Sales-Service von AtomStack.

Atomstack haftet nicht für alle Schäden, die durch den Benutzer verursacht werden, wenn er das Produkt nicht pemäß dieser Anleitung verwendet, und es ist dem Benutzer untersagt, die Maschine ohne Anweisung des technischen Personals des Unternehmens selbst zu demontieren. Im Falle eines solchen Verhaltens träpt der Nutzer den daraus resultierenden Schaden.

Atomstack hat das endgültige Recht, das Dokument zu interpretieren, vorbehaltlich gesetzlicher Bestimmungen. Atomstack behält sich das Recht vor, diese Bedinpunpen ohne vorherige Ankündigung zu aktualisieren, zu ändern oder zu beenden.

#### Teil 3: Produktparametry

#### Detailní parametry Maschine M4

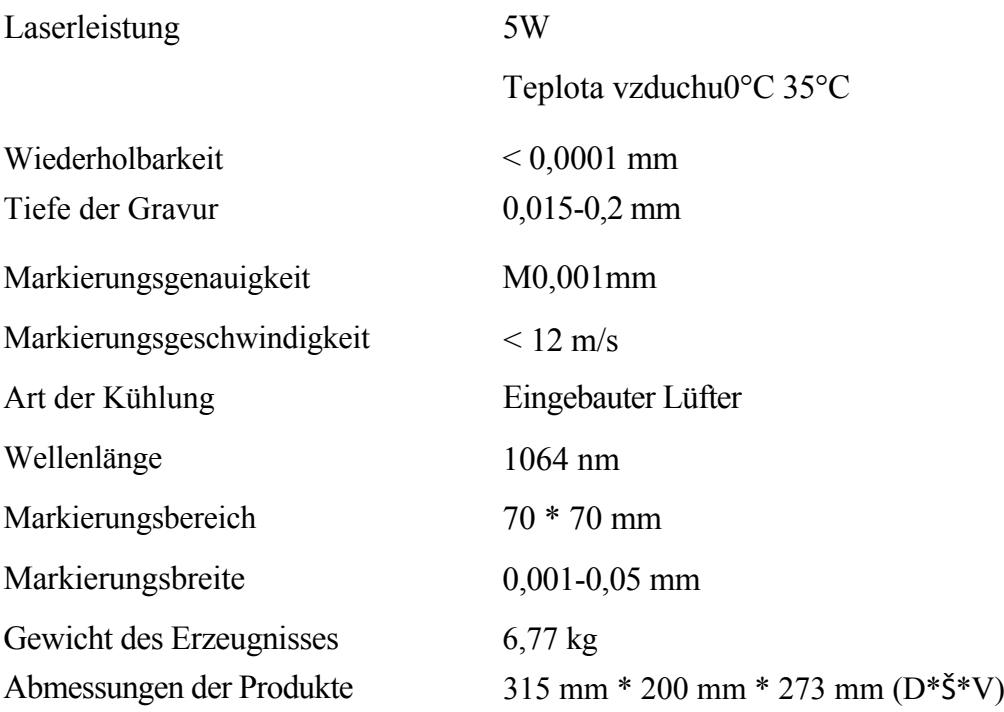

### Teil 4: Konfigurationsliste

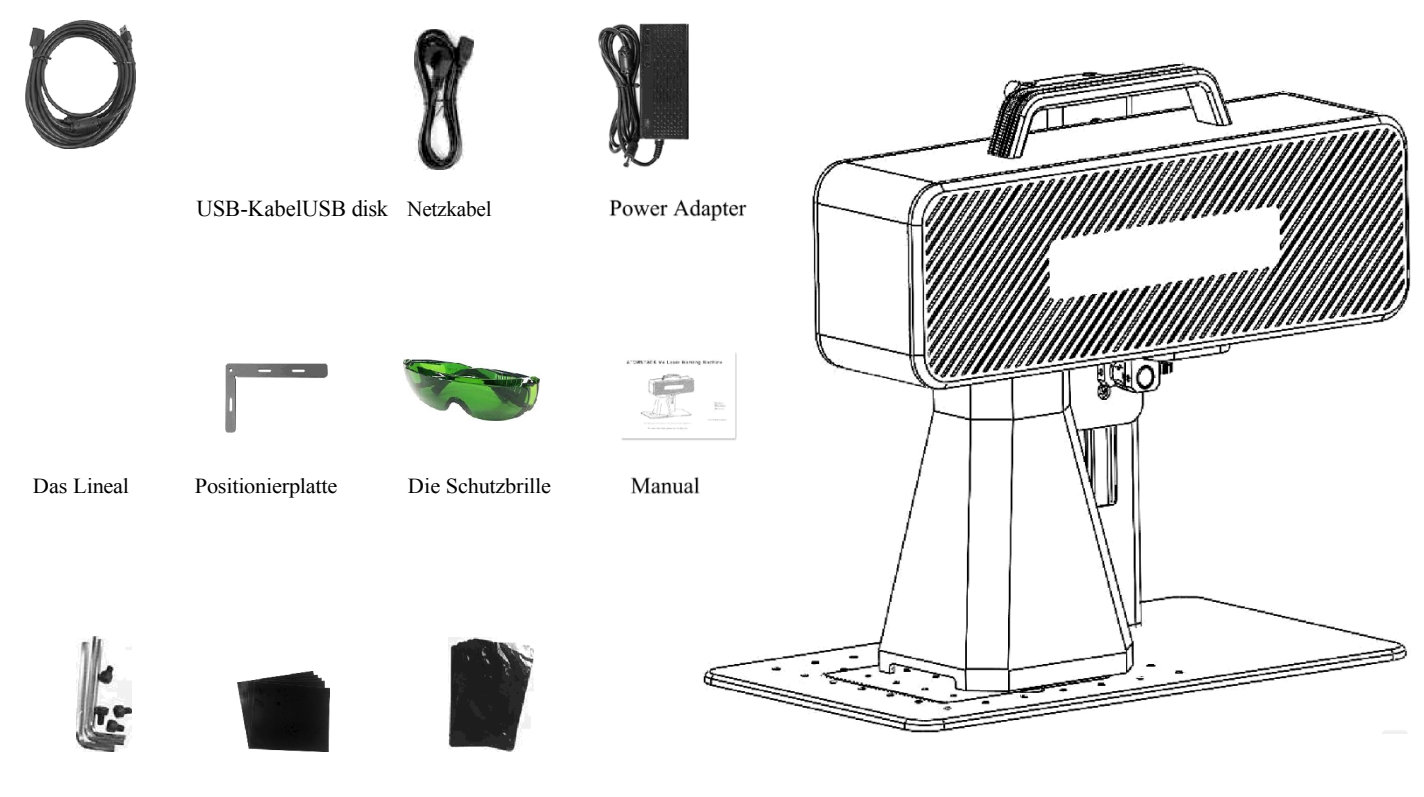

Sechskantschlüssel KalibrierpapierFilm konzentrieren

## Teil 5: Einführung in die Produktstruktur

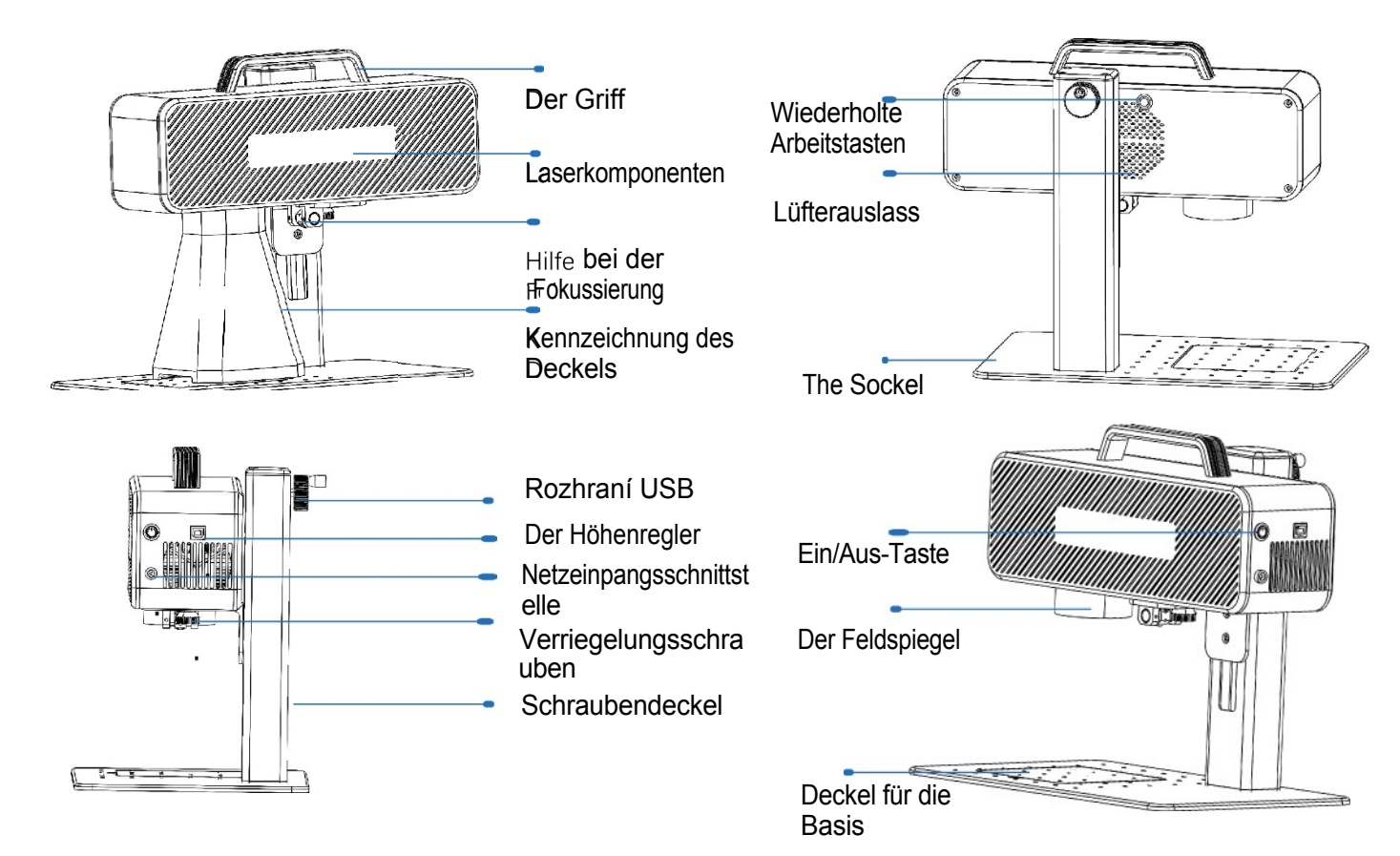

# Teil 6: Einführung in die Montagemethode des Desktop-Arbeitsmodus

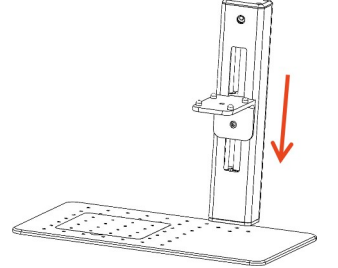

Schritt 1: Bereiten Sie den Tragarm vor und richten Sie die Befestigungslöcher an der Basis aus

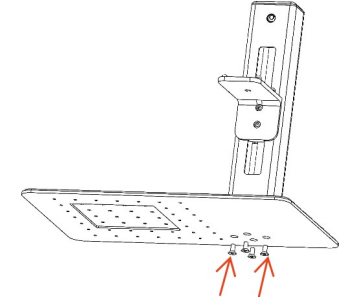

2. Befestigung von 4 Schrauben

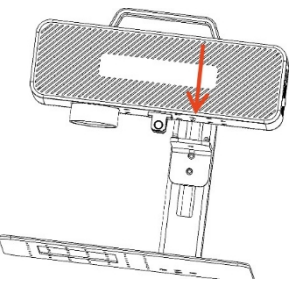

'3. Montage der Laserbaugruppe

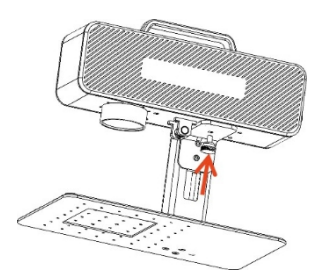

Schritt 4: Installieren Sie die Feststellschrauben der Laserbaugruppe

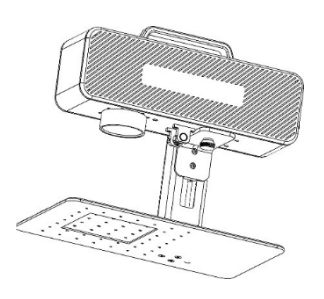

Schritt 5: Ziehen Sie die Laser-Montageschrauben fest

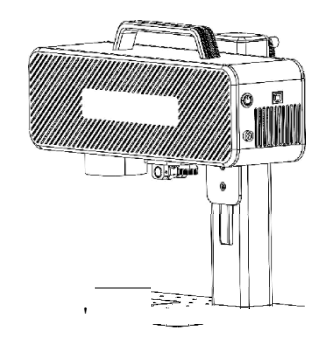

Schritt 6: Montage abgeschlossen
# Teil 7: Einführung in die Montagemethode des Handarbeitsmodus

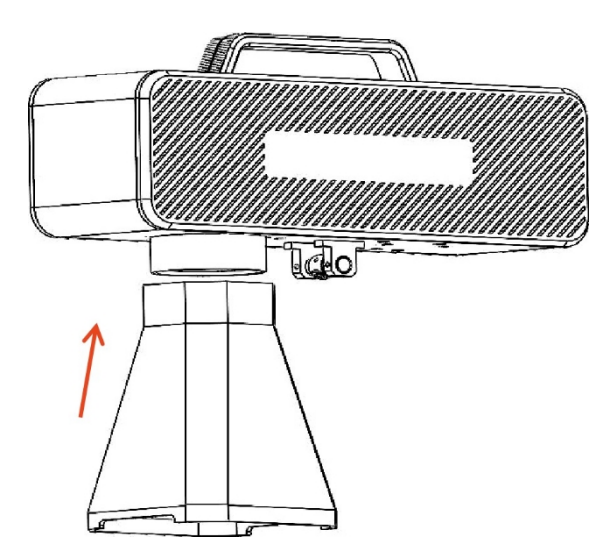

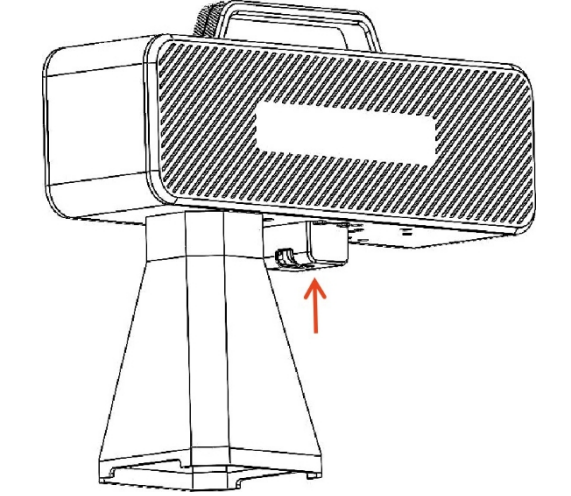

Schritt 1: Installieren Sie den Markierungsdeckel

Schritt 2: Installieren Sie die Fokus-Assistenzschutzhaube

### Část 8: Společné provozní postupy softwaru

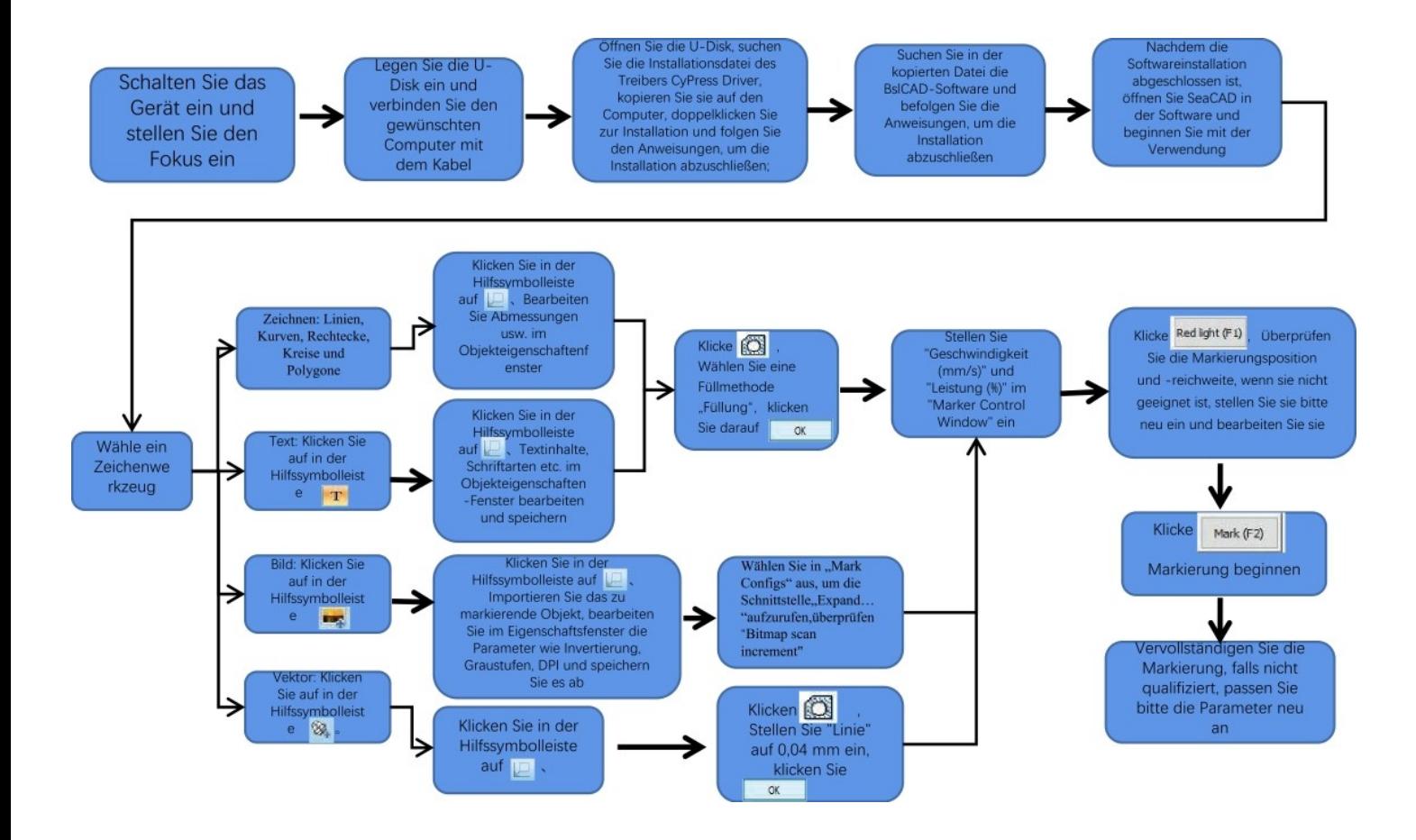

# Část 9: Úvod do metod zaměření produktu

1.Umístěte testovací papír do vyhodnocovacího papíru, zapněte vypínač stroje a nastavte knoflík nastavení výšky tak, aby se obě červená místa překryla do jednoho bodu, tj. dokončete ladění zaostření. V opačném případě bude seřizování pokračovat. Poznámka: Pokud se obě políčka neshodují, odchylka ovlivní efekt rýhování a rýhovací stroj nemůže pracovat, pokud je odchylka velká;

2. Tento stroj je vybaven pravítkem, které měří vzdálenost mezi laserovou hlavou a gravírovaným objektem, aby bylo možné nastavit zaostření. Vzdálenost mezi nimi je 130 mm, protože při montáži může dojít k chybám. Řiďte se prosím skutečným měřením.

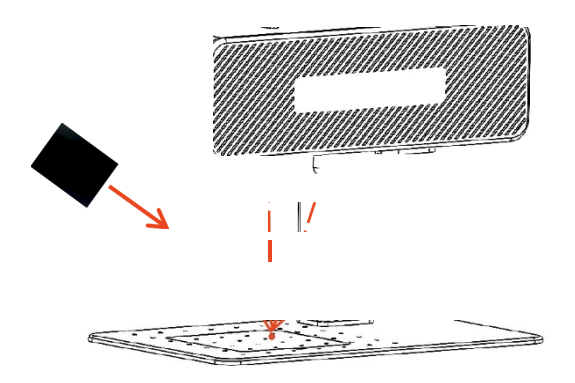

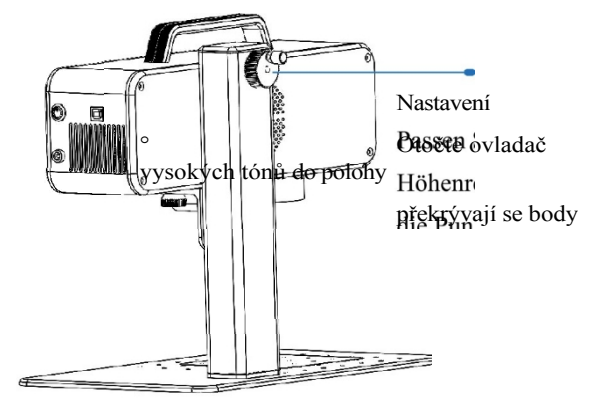

Legen Sie die Fokusfolie auf den Punkt in der Punktkonzentration und stellen Sie den Höhenknopf ein, um die Punkte zu überlappen.

# Část 10: Pořízení a instalace softwaru

### Metoda1e

1. zapněte napájení hodnotícího stroje a pomocí datové linky připojte počítač, který potřebuje nainstalovat hodnotící software;

2, otevřete disk U-Disk dodávaný s počítačem, rozbalte soubor "BSL Engraving Software" na plochu počítače, otevřete rozbalenou složku a pošlete

"AtomStack" na zástupce na ploše;

Nainstalujte soubor ovladače "Drive\Win7Win8Win10-x64.exe" na USB flash disk. Po úspěšné instalaci spusťte gravírovací software poklepáním na zástupce na ploše "AtomStack".

### **Metoda 2:**

V případě ztráty nebo náhodného vymazání softwaru na přiloženém USB flash disku se uživatel může přihlásit na oficiální webové stránky vmv.aromsrack. vom a získat software. Postup instalace je stejný jako u metody

" 'Ü 'n. O o D

 $P$ **Q**  $A \leq 0$   $\sim 1$   $1$   $2$   $3$   $4$   $1$ 

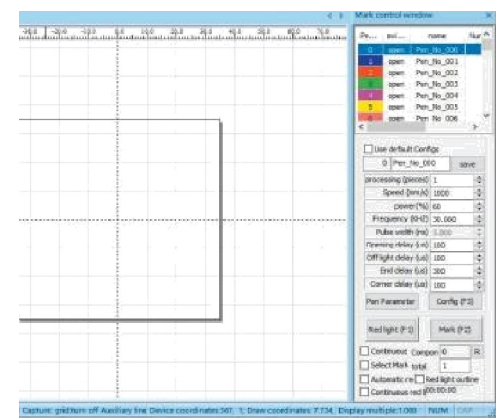

Software otevře stránku

### Část 11: Popis funkcí softwaru

**BEE** 

#### $\Box^+$   $\Box^+$   $\Box^ \Box^ \Box^+$   $\Box^+$   $\Box^ \Box$   $\rho$  éZarovnání panelu nástrojů  $+6+$

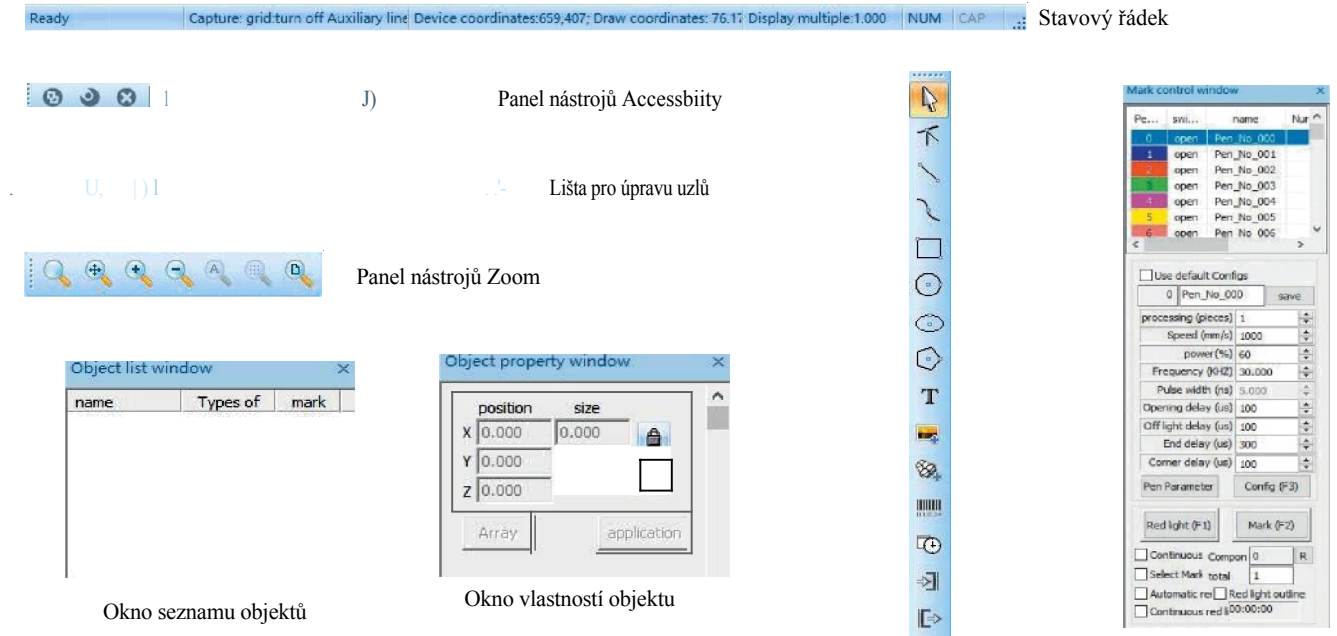

Nakreslení panelu nástrojů

Označení ovládacího okna

### Část 12: Popis společných funkcí

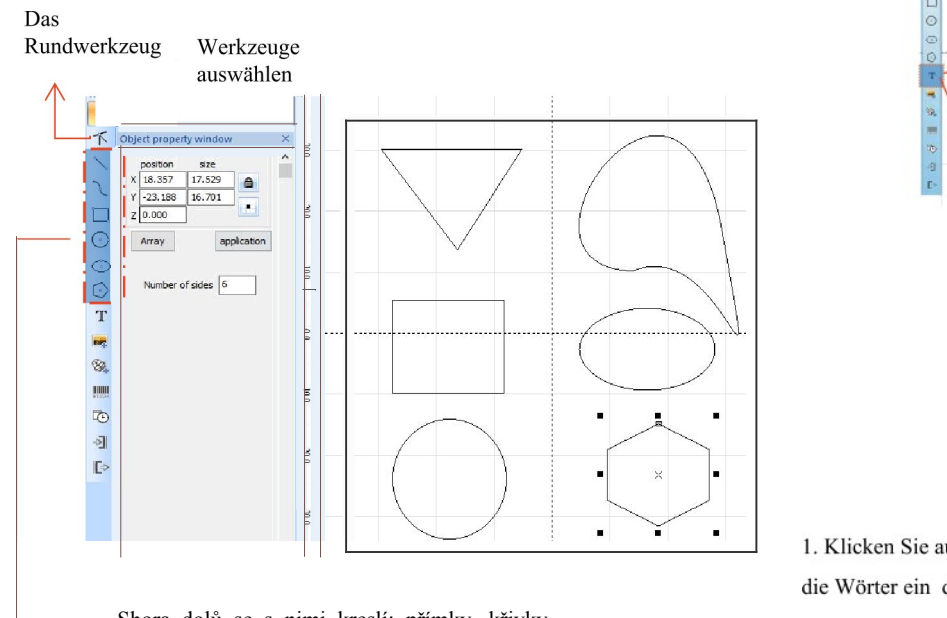

Shora dolů se s nimi kreslí: přímky, křivky, obdélníky, kružnice a mnohoúhelníky.<br>
Aplikace Zadání celého textu.

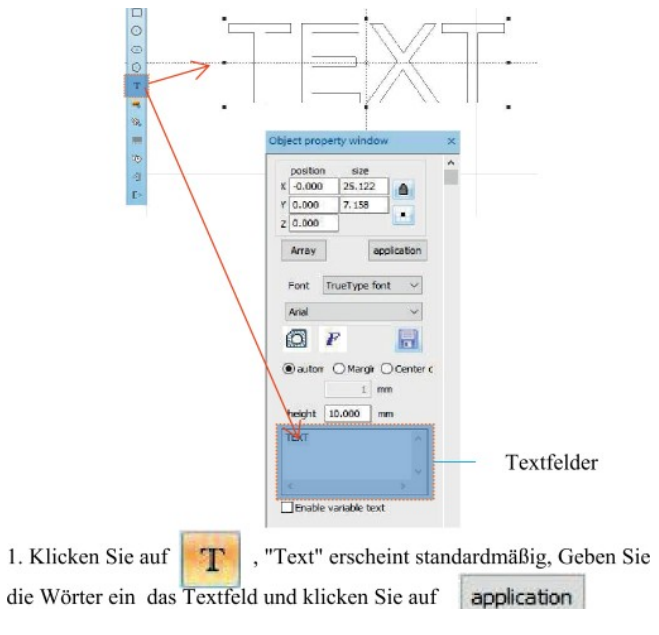

Aby bylo možné s vyřezávaným objektem pracovat, je nutné vyplnit textovou výplň.

Textový nástroj pro nastavení zarovnání, vzdálenosti mezi znaky, obloukového textu, úhlu a dalších parametrů.

## Část 13: Textové výkresy

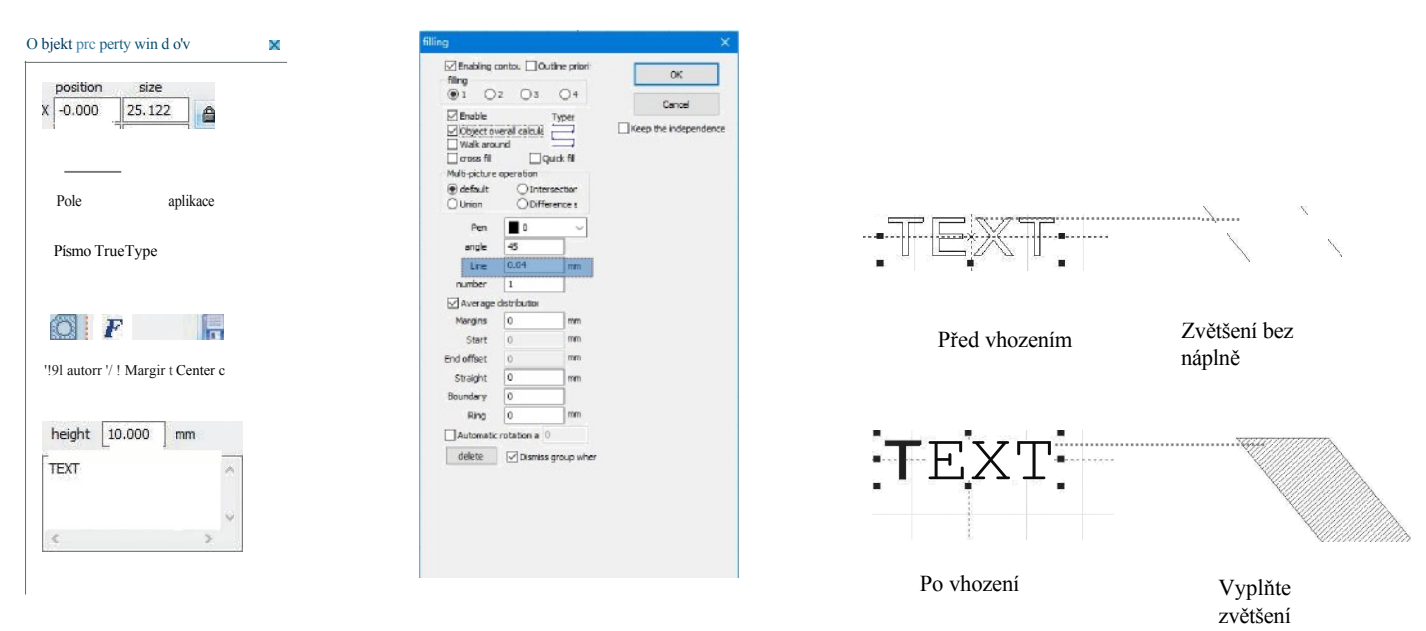

1. Klepnutím na Openvyplňte okno nastavení;

2. Pro gravírování textu nejsou vyžadovány žádné další parametry. Je třeba změnit pouze "řádky". Výchozí hodnota je 0,04. Poznámka: "Čára" je hustota blikání textu. Čím je hodnota větší, tím je rychlost gravírování vyšší a barva gravírování světlejší; čím je hodnota menší, tím je rychlost gravírování nižší a barva gravírování tmavší;

Nejlepších výsledků dosahuje při gravírování primárních kovů, laků a vypalovacích smaltů, oxidačních laků, pozinkovaných kovů, plastů, kůže a dalších lakovaných materiálů.

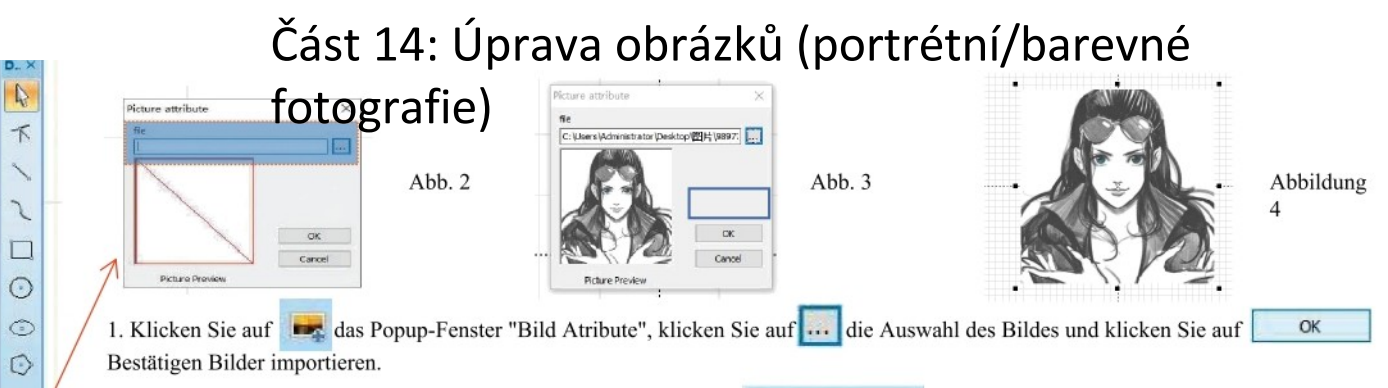

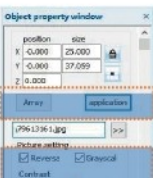

Abb. 1

T

**Tart** 

89.

**JUN** 

 $\overline{0}$ 

团

 $\mathbb{R}$ 

Contract brightnes

 $\boxed{0}$ 

 $X$  500  $Y$  500

V Two-way scanning

Point power mapping

Expand

 $128$ 

 $0.4$  m

Abb. 5

**Diff** wed DPT

**D**Outlets

Mark Config

Dotting time

Adjustment po

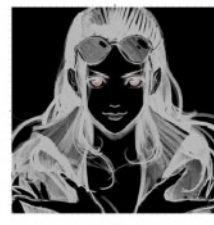

Abb. 6

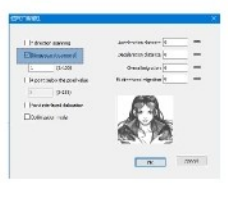

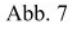

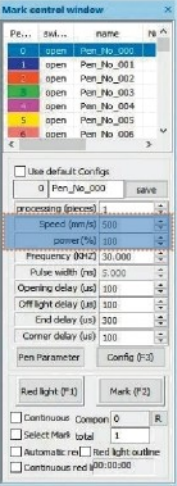

Abb. 8

2. Passen Sie das Bild auf die richtige Größe an:

3. Markieren Sie "Invert" "Graustufen" "Fixed DPI" (X und Y Eingabeparameter 500) und "Exit" im Bildeinstellungsfenster,

4, kreuzen Sie "Zwei-Wege-Scan" im Fenster "Markierungskonfiguration" an und geben Sie 0,4 in "Schlagzeit" ein;

5. Wählen Sie in "Mark Configs" aus, um die Schnittstelle, Expand...

" aufzurufen, überprüfen "Bitmap scan increment"

6. Einstellung der Gravurparameter. Setzen Sie "Geschwindigkeit (mm/s)" auf 500 und "Leistung (%)" auf 100.

Poznámka: Nejlepších výsledků lze dosáhnout při gravírování portrétů/barevných fotografií na barvu, vypalovaný lakovaný kov/oxidovaný lakovaný galvanizovaný kov.

# Část 15: Zpracování obrázků (běžné bitové mapy)

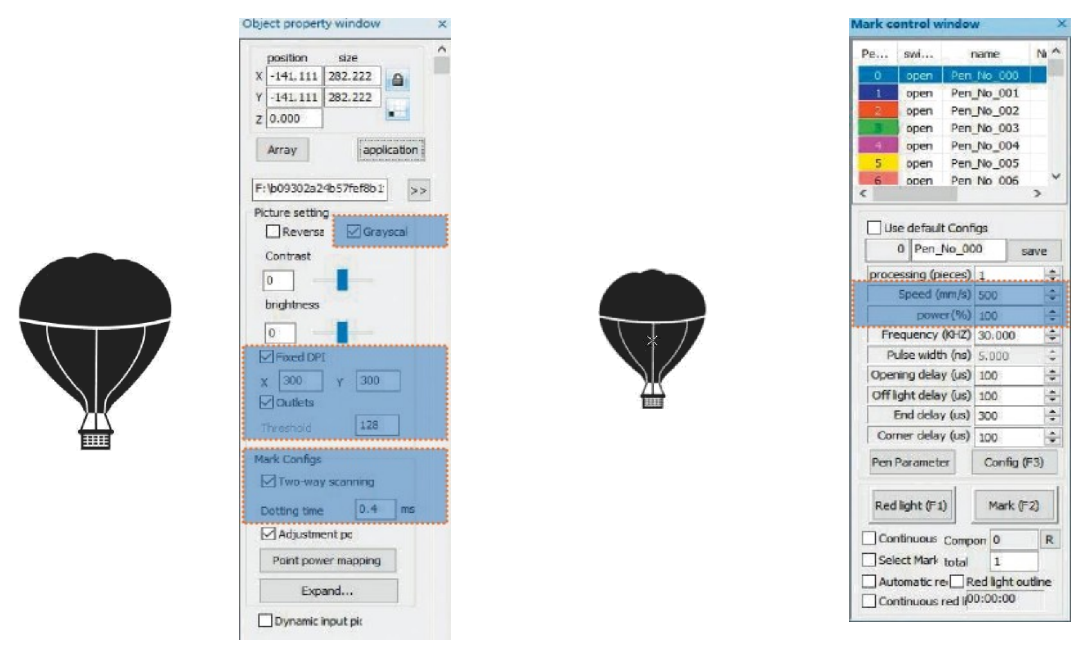

Upravte obrázek na správnou velikost;

V okně nastavení obrazu zaškrtněte "Stupně šedi" a "Pevné DPI" (vstupní parametry X a Y 300) a "Výstup"; v okně "Konfigurace značení" aktivujte "Obousměrné skenování" a do pole "Doba rytí" zadejte 0,4; nastavte parametry gravírování. Nastavte "Speed (mm/s)" na 500 a "Power (%)" na 100.

Poznámka: Nejlepších výsledků dosahuje gravírování primárního kovu, barvy a vypalovaného laku, oxidačního laku, pozinkovaného kovu, plastu, kůže a jiných lakovaných materiálů.

# Část 16: Kontrola označování

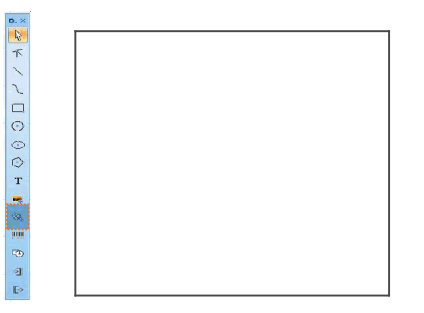

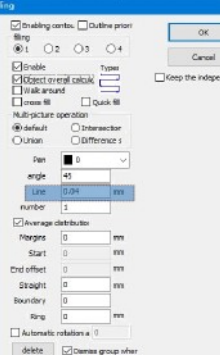

1. Klikněte na možnost Importovat vektorové soubory ve formátu PLT, DWG, AL;

2. Importované vektorové soubory musí být před gravírováním vyplněny. Pro vyplňování vektorových souborů není nutné nastavovat další parametry. Je třeba změnit pouze "čáry". Výchozí hodnota je 0,04

**\* FISIX DE V 100661**  $\vert$   $\vert$ - 61

Poznámka: "Čára" je hustota výplně textu. Čím je hodnota větší, tím je rychlost gravírování vyšší a barva gravírování světlejší, čím je hodnota menší, tím je rychlost gravírování nižší a barva gravírování tmavší;

Nejlepších výsledků dosahuje při gravírování primárních kovů, laků a vypalovacích smaltů, oxidačních laků, pozinkovaných kovů, plastů, kůže a dalších lakovaných materiálů.

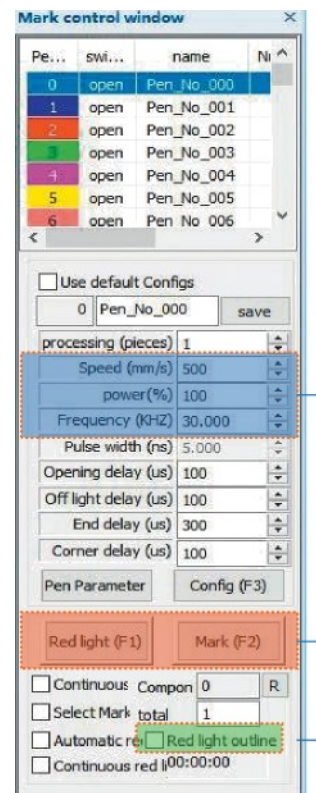

Doporučené nastavení parametrů Rychlost (mm/s): 500 Výkon (%): 100 Frekvence (kHz): 30

Červené světlo (F1): Náhled aktuální pozice gravírování, náhled obdélníku e červeného světla Označení (F2): Začátek gravírování

> Aktivací této možnosti nastavíte režim náhledu obrysů.

### Část 17: Poznámky k parametrům gravírování pro různé materiály

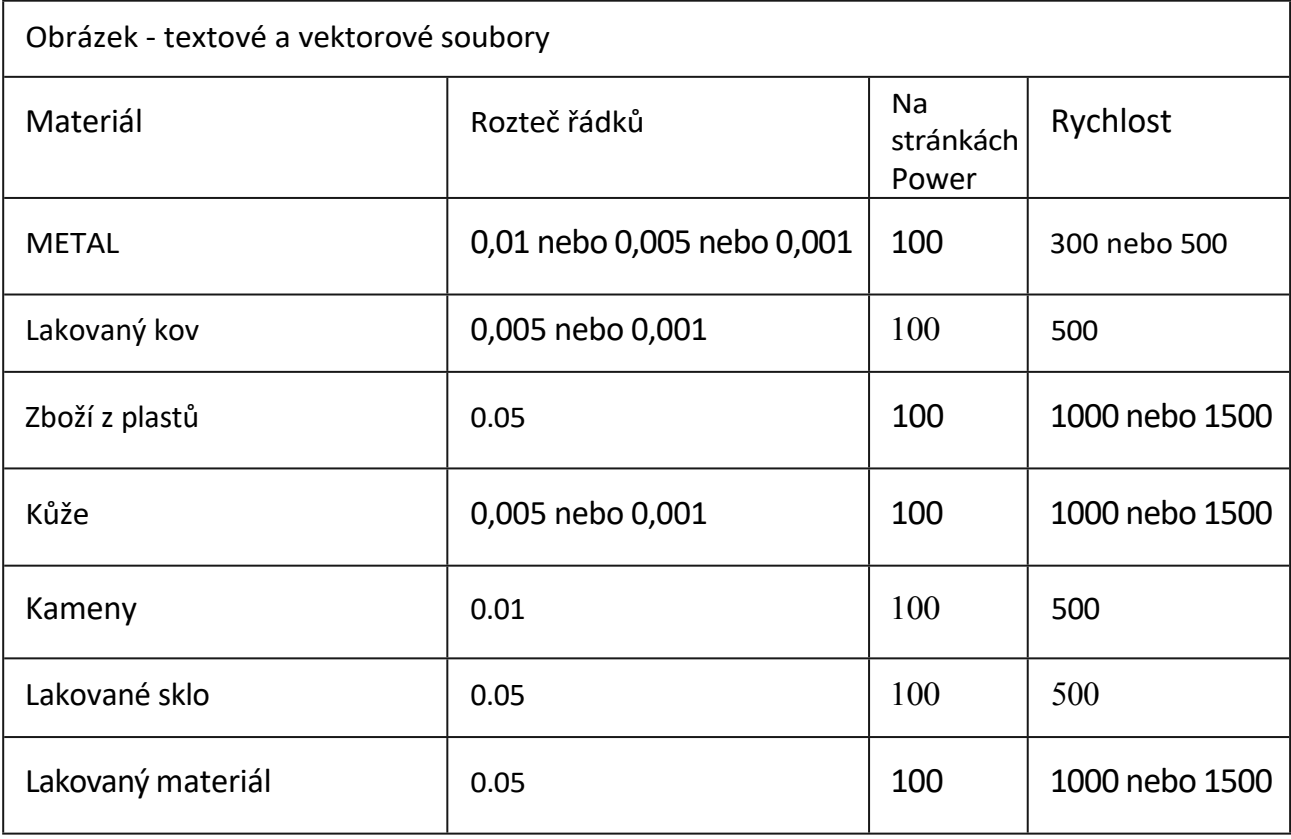

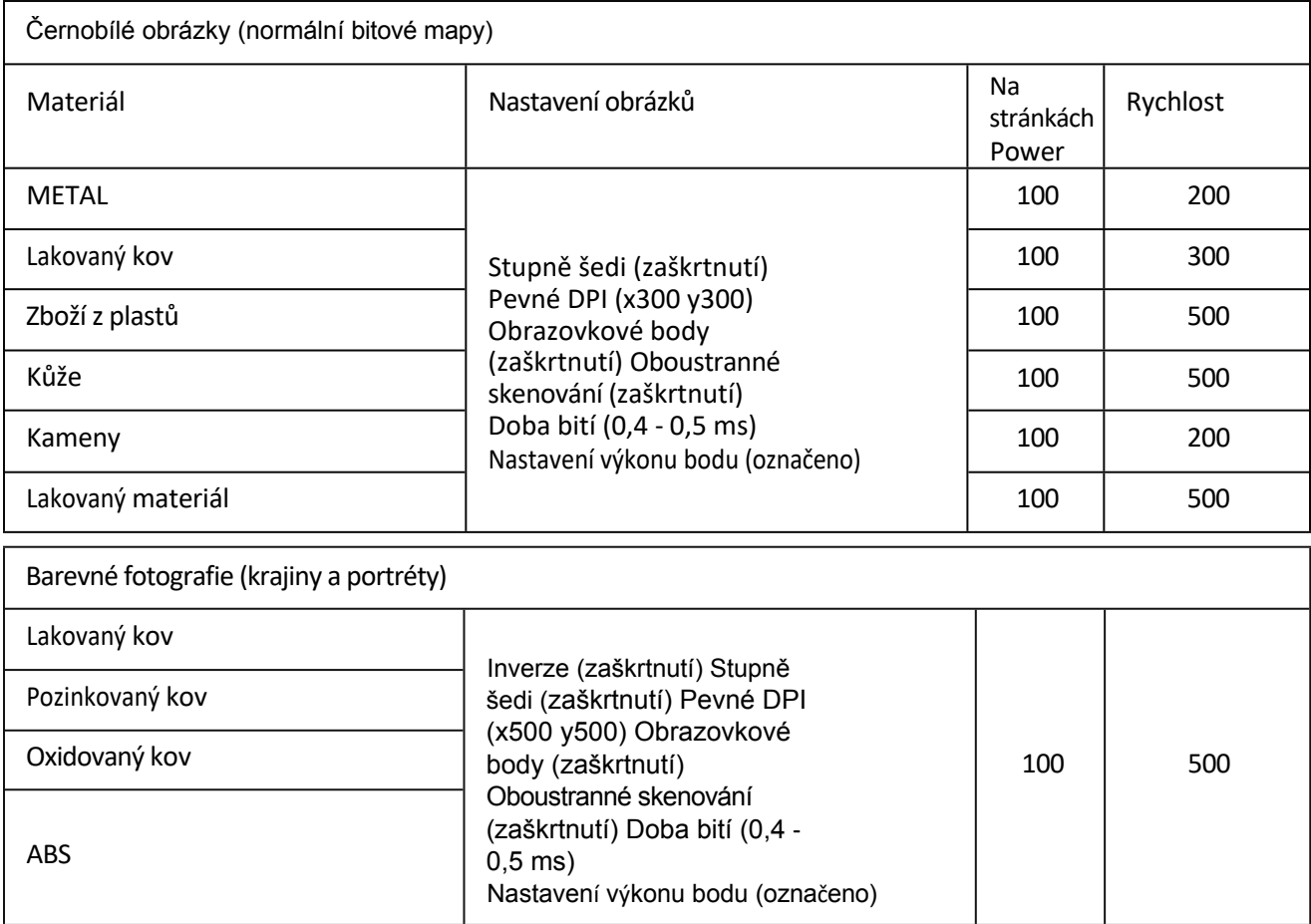

### Často kladené otázky

I. Přístroj po zapnutí nereaguje.

1.Chyba připojení napájení: Zkontrolujte zásuvku, vypínač a zásuvku na tělese, zda jsou správně zapojeny, a zapněte napájení; zkontrolujte tlačítko napájení na panelu, zda je stisknuté a zda svítí kontrolka tlačítka.

Nelze připojit k počítači

1. Není připojen kabel USB: Zkontrolujte, zda je připojení kabelu USB mezi zařízeními správné. Na webové stránce Rozhraní USB na předním panelu některých stolních počítačů selhalo a je třeba je připojit do zásuvky na zadní straně hostitele.

2. Nesprávná instalace ovladače: Při instalaci ovladače postupujte podle pokynů. Pokud počítač identifikuje zařízení jako sériový port ,instalace, připojení hardwaru bez problémů.

3. Další zvláštní případy: Odpojte kabel USB1 a napájecí zdroj. Když je přístroj po dobu 5 sekund zcela vypnutý, znovu připojte napájení.

#### I11. lehké nebo bez řezby

1. Nepřesné zaostření: Přesné zaostření naleznete v části Zaostřování v návodu k obsluze.

2. Rychlost střelby: Výsledek příliš vysoké rychlosti střelby nebo příliš krátké doby střelby. Resetování parametrů naleznete v části Parametry gravírování v návodu k obsluze.

3. Plochý obrázek: Importovaný obrázek musí být čistý. Pokud jsou čáry příliš tenké a barva příliš světlá, má to přímý vliv na efekt řezby.

4. Umístění objektů: Protože ohnisková vzdálenost laseru je pevná, měl by být gravírovaný objekt rovný a rovnoběžný s tělem. Pokud má gravírovaný objekt název, ohnisková vzdálenost bude nepřesná, což povede k abnormálnímu efektu gravírování.

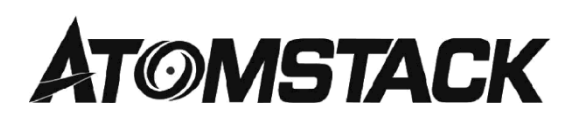

Služby pro zákazníky:

6 Para conocer la política de garantía detaillada, visite nuestro sitio web ficial en: *[www.ntomsfnck.com](http://www.ntomsfnck.com/)*

& Zaregistrujte se prosím na adrese: sr/oporr@aromsrac¢.com

Výrobce: Shenzhen Atomic Stack Technology Co, Ltd. Adresa: 17/F, Building 3A, Phase II, Smart Park, 76 Baohe Avenue, Baolong Street, Lonppang District, Shenzhen 518172

Grabado máquina de grabado de discisión

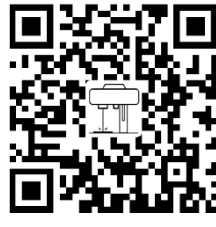

Laserový značkovací stroj

Aplikace Escáner: Lecto de Cordipos QR Escáner de Código de barras *0* cualquier APP con escáner

### Machine de marquage las er ATO M STAC K M 4

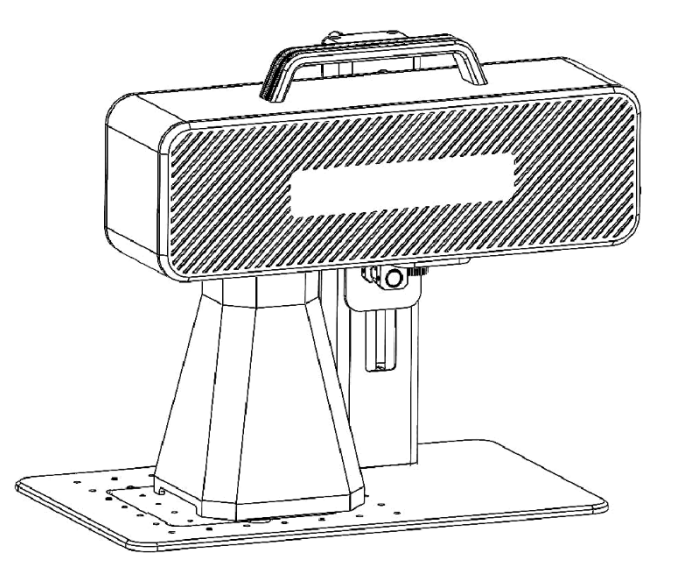

**IZEnglish** !ZGermans !ZFrançais

Verze F03 -0078 -0AA1: A

Poznámka: Les imapes sont fournies à titre indicatif uniquement, sous rÉ'serve du produit réel.

Scanner le code QR pour plus d'informations.

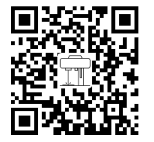

# Část 1: Prohlášení o bezpečnosti před instalací

Před použitím laserového značkovacího stroje si pečlivě přečtěte tuto bezpečnostní příručku. Jsou v ní zmíněny situace, které vyžadují zvláštní pozornost, a obsahuje varování před nebezpečnými postupy, které mohou způsobit škody na majetku a dokonce ohrozit vaši osobní bezpečnost.

1. Ce produit appartient à la catégorie 4 de produits laser, le système laser lui -môme doit répondre aux exigences de la dernière version de IEC 60825-1, sinon l'utilisation est interdite.

2. Lors de la manipulation du produit, il est nécessaire de porter des Iunettes de protection appropriées (OD5+) pour protéger les yeux des lasers (y compris la lumière réfléchie et parasite).

3.Vzhledem k tomu, že laser vypaluje substrát, může vysoce intenzivní laser vytvářet extrémně vysoké teploty a velké množství tepla. Některé materiály se mohou během řezání vznítit, což může způsobit výpary a zplodiny uvnitř zařízení. Při řezání materiálu laserem se na něm zpravidla objeví malý plamen. Plamen zmizí spolu s laserem a nezůstane osvětlený, když laser projde. Nenechávejte zařízení během provozu bez dozoru. Après utilisation, assurez-vous de nettoyer les débris, les débris et les matériaux inflammables dans la machine de marquage. Pro zajištění bezpečnosti mějte vždy v blízkosti k dispozici elektrikáře. Lors de l'utilisation de machines de marquage laser, de la fumée, de la vapeur, des particules et des matériaux potentiellement hautement toxiques (plastiques et autres matériaux combustibles) sont générés à partir des matériaux. Ces smop ou polluants atmosphériques peuvent être nocifs pour la santé. 4.Afin de prévenir les catastrophes inattendues telles que les incendies et les chocs électriques, la machine de marquage fournit un adaptateur secteur avec fil de terre. Lorsque vous utilisez la machine de marquage, branchez la fiche d'alimentation avec le fil de terre dans une prise de courant avec le fil de terre.

5. Lorsque la machine à tracer fonctionne, assurez-vous que le lieu de travail doit être nettoyé et qu'il n'y pas d'objets inflammables et explosifs autour de l'équipement.

## Část 2: Upozornění a varování

Tento výrobek není hračka a není vhodný pro osoby mladší 15 let.

Tento výrobek je laserové zařízení. Naskenujte prosím QR kód na obalu, abyste získali úplnou "uživatelskou příručku" a nejnovější pokyny a upozornění k použití. Veškeré informace v tomto materiálu byly pečlivě zkontrolovány a pokud se v obsahu vyskytnou tiskové chyby nebo nedorozumění, kontaktujte nás. Případná technická vylepšení výrobku budou do nové příručky doplněna bez předchozího upozornění. Vzhled a barva výrobku se mohou změnit.

Před použitím výrobku si pečlivě přečtěte tento dokument, abyste porozuměli svým zákonným právům, povinnostem a bezpečnostním pokynům; v opačném případě může dojít ke škodám na majetku, bezpečnostním nehodám a skrytému ohrožení osobní bezpečnosti. Po použití výrobku se má za to, že jste pochopili a přijali všechny podmínky a obsah tohoto dokumentu. Uživatel se zavazuje nést odpovědnost za své jednání a za případné následky z něj vyplývající. Uživatel se zavazuje používat produkt pouze k legitimním účelům a přijímá všechny podmínky a obsah tohoto dokumentu a veškeré související zásady nebo pokyny stanovené společností AtomStack.

Berete na vědomí a souhlasíte s tím, že společnost Atomstack vám nebude moci poskytnout náhradu škody nebo náhodnou náhradu škody, pokud neposkytnete původní soubor se značkami, konfigurační nastavení použitého softwaru pro označování, informace o operačním systému, video procesu označování a provozní kroky, které předcházely problému nebo poruše. A poskytnout vám poprodejní servis společnosti Atomstack.

Společnost Atomstack nenese odpovědnost za případné škody vzniklé v důsledku toho, že uživatel nepoužívá výrobek v souladu s těmito pokyny, a uživatel nesmí stroj demontovat bez pokynů techniků společnosti. Pokud k takovému jednání dojde, veškeré vzniklé ztráty ponese uživatel.

Společnost Atomstack má konečné právo vykládat tento dokument v souladu se všemi platnými zákony a předpisy. Společnost Atomstack si vyhrazuje právo aktualizovat, upravovat nebo ukončit platnost těchto podmínek bez předchozího upozornění.

# Část 3: Parametry produktu

### Podrobné parametry stroje M4

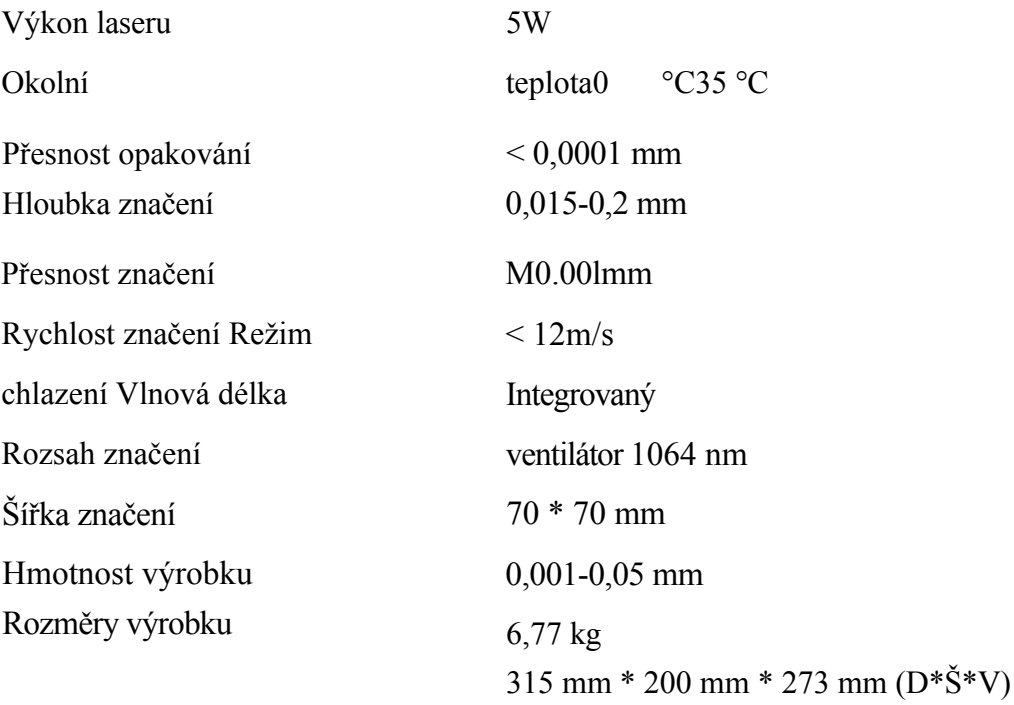

### Část 4: Seznam konfigurací

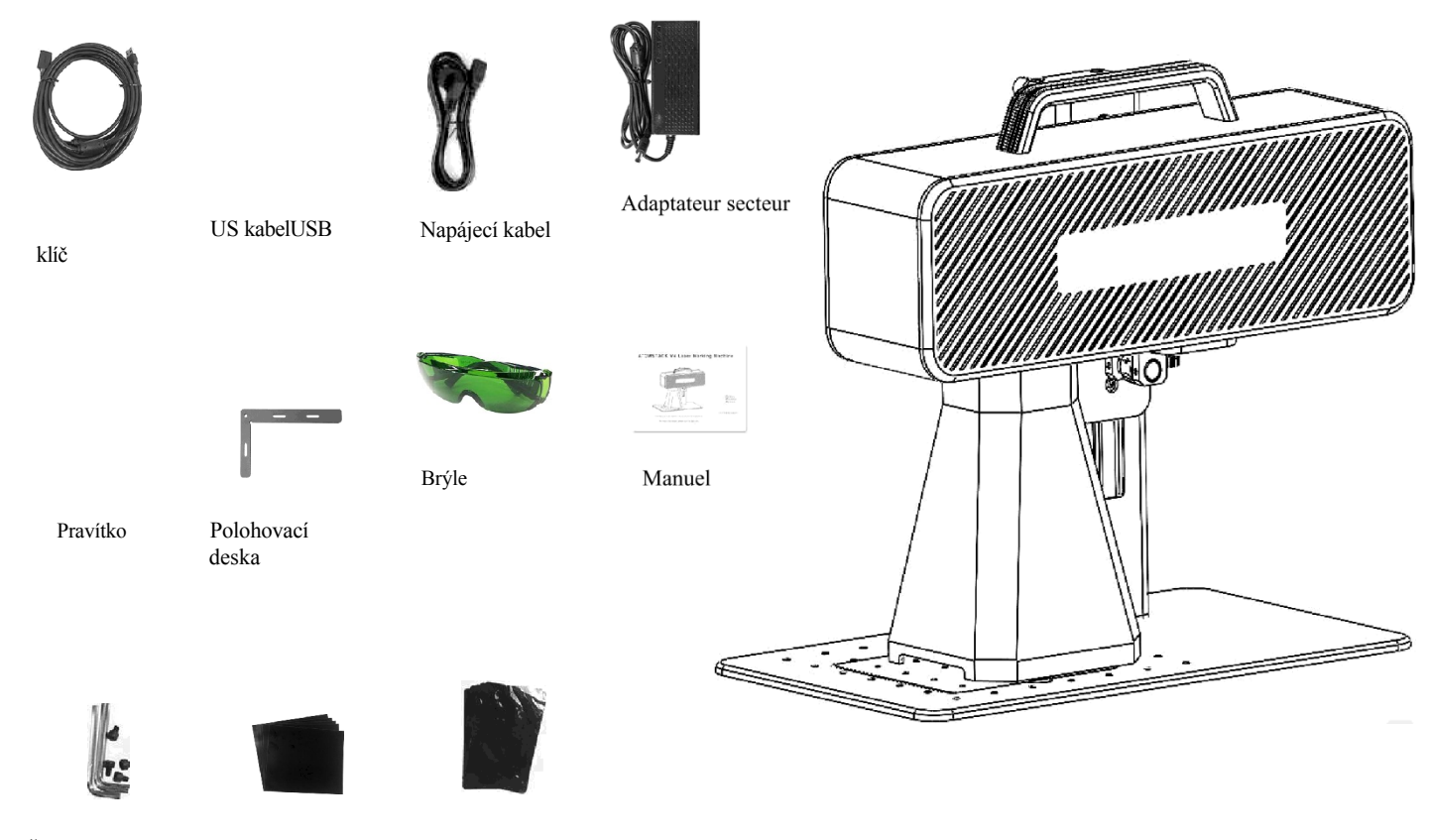

Šestihranný klíč Kalibrační papír Ostření filmu

# Část 5: Úvod do struktury produktu

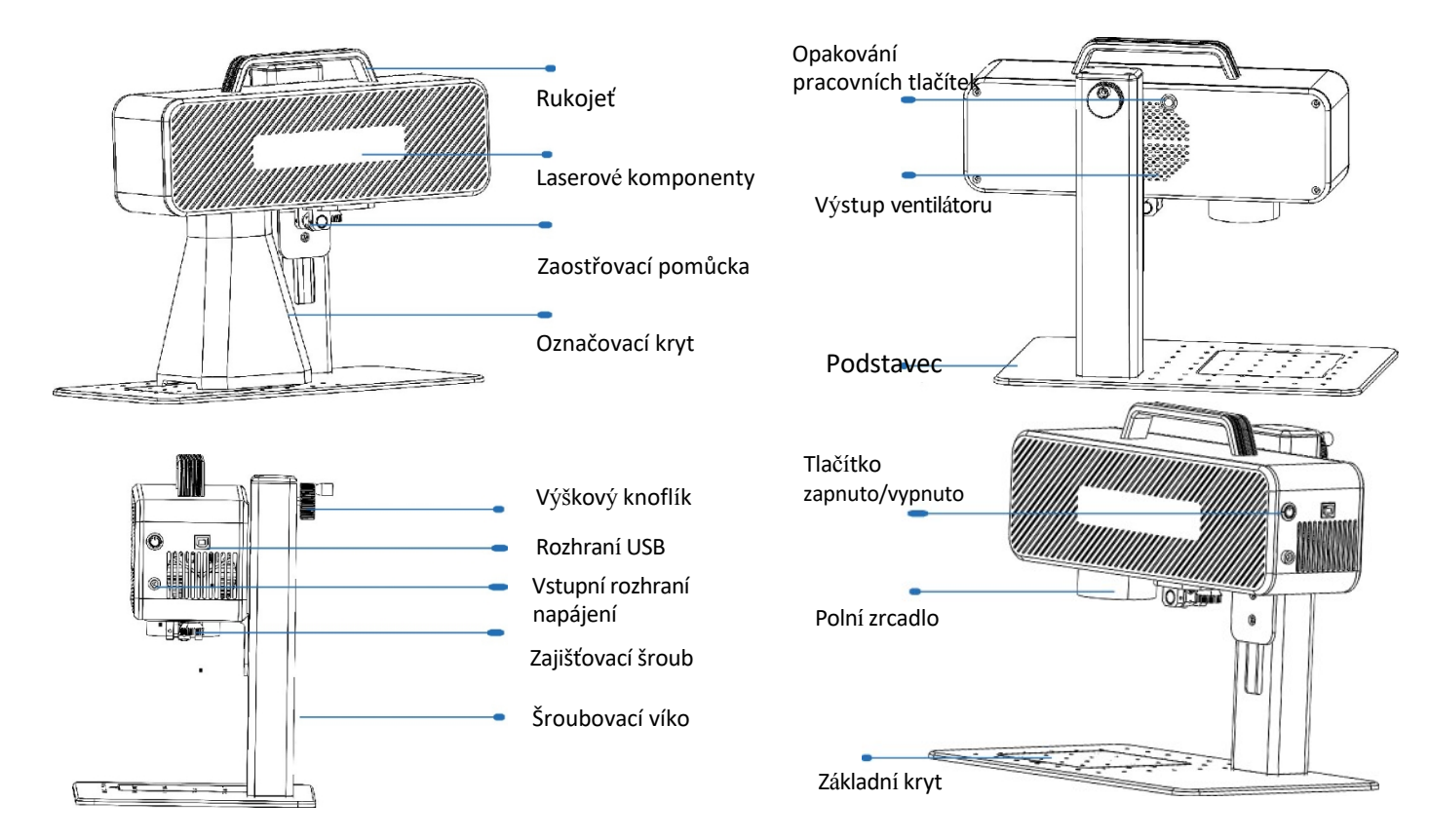

# Část 6: Úvod do metod montáže kanceláří

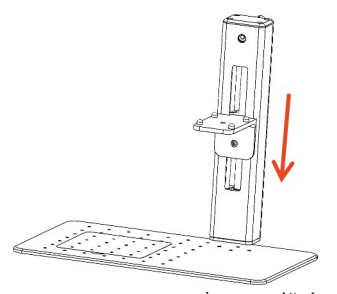

rameno a zarovnejte montážní otvory na základně.

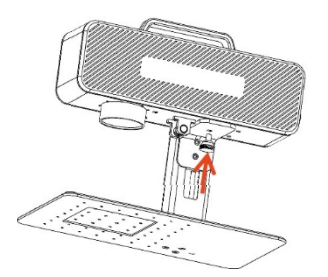

Krok 4: Instalace zajišťovacích šroubů pro laserové komponenty

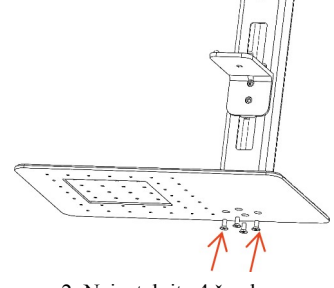

2. Nainstalujte 4 šrouby

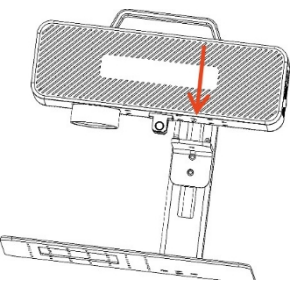

3. Instalace laserové sestavy

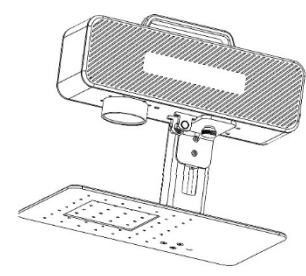

Krok 5: Utáhněte šrouby laserových komponentů

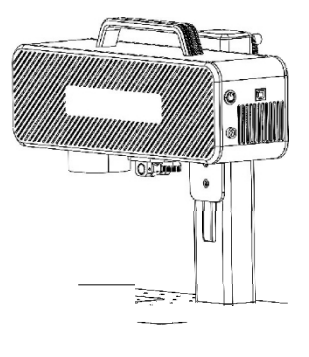

p ralizace dokončena

### Část 7: Úvod do přenosných montážních metod

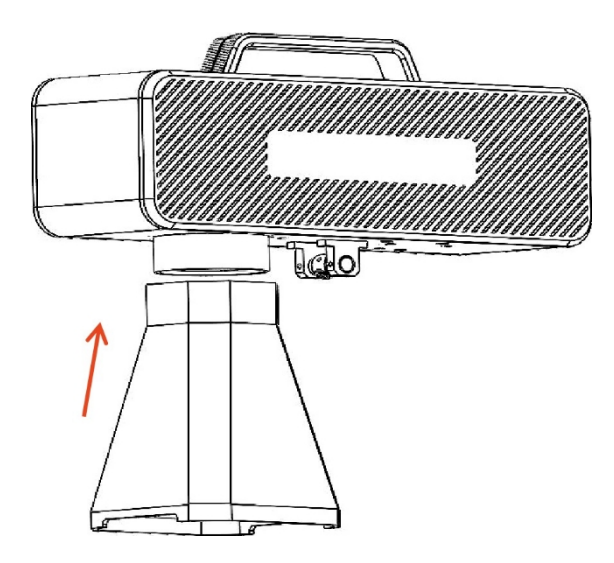

Krok 1: Instalace krytu značky

Krok 2: Instalace krytu pomocného ostření

### Část 8: Společné provozní postupy softwaru

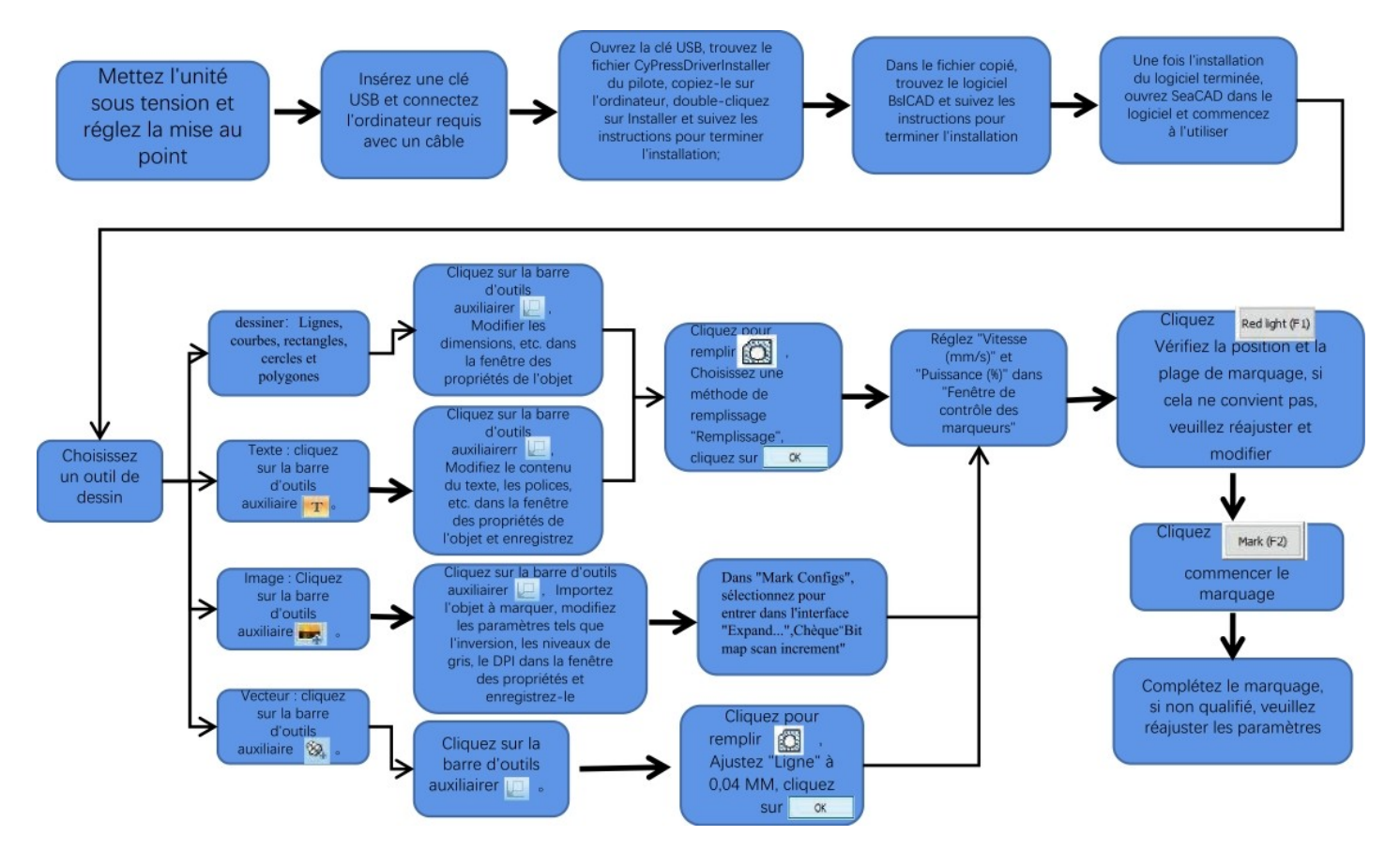

### Část 9: Úvod do metod založených na produktech

1. Přiložte zkušební papír, zapněte vypínač stroje a nastavte knoflík nastavení výšky tak, aby se obě červená místa překrývala v jednom bodě, tj. dokončete ladění zaostření. Pokud tomu tak není, pokračujte v seřizování.

Poznámka: Pokud se obě světelné skvrny neshodují, ovlivní malá odchylka sledovací efekt a při velké odchylce nebude sledovací stroj fungovat;

2. Tento stroj je vybaven pravítkem, které měří vzdálenost mezi laserovou hlavou a gravírovaným objektem, aby bylo možné nastavit zaostření. Vzdálenost mezi nimi je 130 mm, protože může dojít k montážní chybě, řiďte se skutečným měřením.

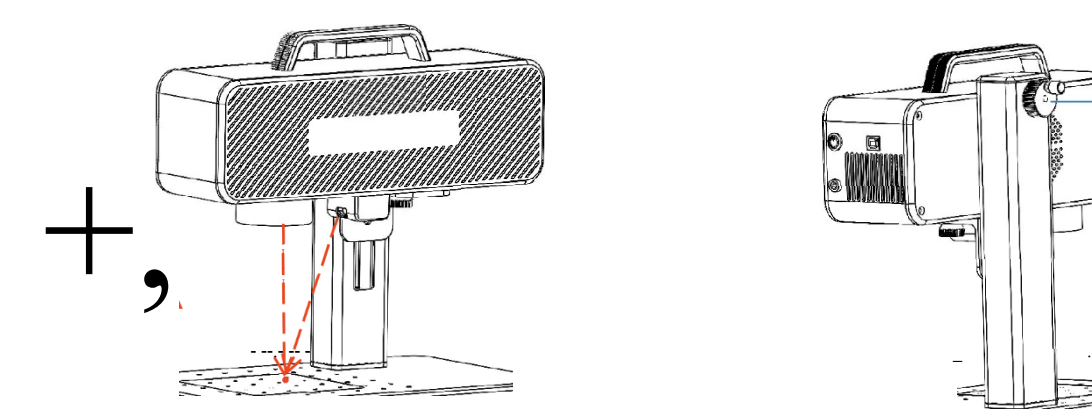

Náglæzte knoflík déškautak, aby se místærfekrývala.

Přiložte zaostřovací fólii na místo, kde je skvrna soustředěna, a nastavte výškový knoflík tak, aby se skvrna překrývala.

# Část 10: Pořízení a instalace softwaru

Metoda 1:

1. Zapněte napájení skórovacího zařízení a pomocí datového kabelu připojte počítač, který vyžaduje instalaci skórovacího softwaru;

2. Otevřete klíč USB připojený k počítači, rozbalte soubor "BSL burning software" na plochu počítače, otevřete rozbalenou složku a pošlete "AtomStack" na zástupce na ploše;

3. Nainstalujte soubor ovladače "Drive\win7win8win10-x64.exe" na USB disk. Po úspěšné instalaci poklepejte na zástupce "AtomStack" na ploše a spusťte vypalovací software.

### **Metoda 2:**

Pokud dojde ke ztrátě přiloženého klíče USB nebo k náhodnému smazání softwaru, může se uživatel přihlásit na oficiální webové stránky mmm.o eme ack.con a software získat. Postup instalace je stejný jako u softwaru

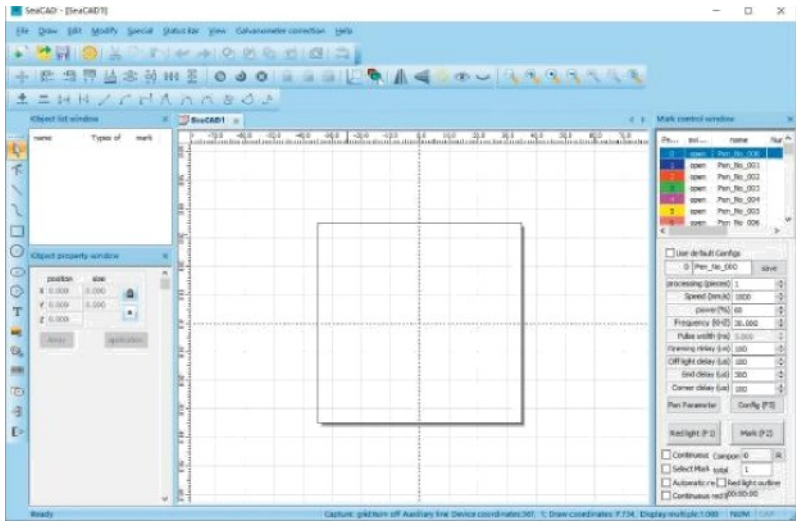

Úvodní stránka softwaru

## Část 11: Popis funkcí softwaru

2月晚的114 | 它 21  $\circ$   $\circ$  $\mathbb{G}$ 新 Systémový panel nástrojů  $\overline{\mathbb{R}}$  +  $\overline{\mathbb{R}}$  +  $\overline{\mathbb{R}}$  +  $\overline{\mathbb{R}}$  +  $\mathbb{R}$  +  $\mathbb{R}$  +  $\mathbb{R}$  +  $\mathbb{R}$  +  $\mathbb{R}$  +  $\mathbb{R}$  +  $\mathbb{R}$  +  $\mathbb{R}$  +  $\mathbb{R}$  +  $\mathbb{R}$  +  $\mathbb{R}$  +  $\mathbb{R}$  +  $\mathbb{R}$  +  $\mathbb{R}$  +  $\mathbb{R}$  +  $+0+$ panelu nástrojů Ready Capture: grid:turn off Auxiliary line Device coordinates:659;407; Draw coordinates: 76.17 Display multiple:1.000 NUM | CAP | ... Stavový řádek  $11111$  $\circ$   $\circ$   $\circ$  $\mathbb{Q}$  $J)$ Panel nástrojů Accessbiity  $\overline{\uparrow}$  $U$ ,  $|)$  1 Lišta pro úpravu uzlů  $\bigoplus$  $\overline{\circ}$  $Q Q A$ Přiblížení panelu nástrojů  $\odot$ Object property window Object list window T Types of **A** mark name position size  $x|0.000$ 0.000 **Red**  $Y|0.000$ **B**  $Z|0.000$ **MINITE** Array application **TO** 团 Okno seznamu objektů Okno vlastností objektu  $E$ 

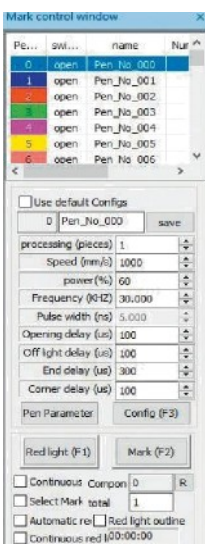

Okno pro ovládání štítků

Nakreslení panelu nástrojů

### Část 12: Popis společných funkcí

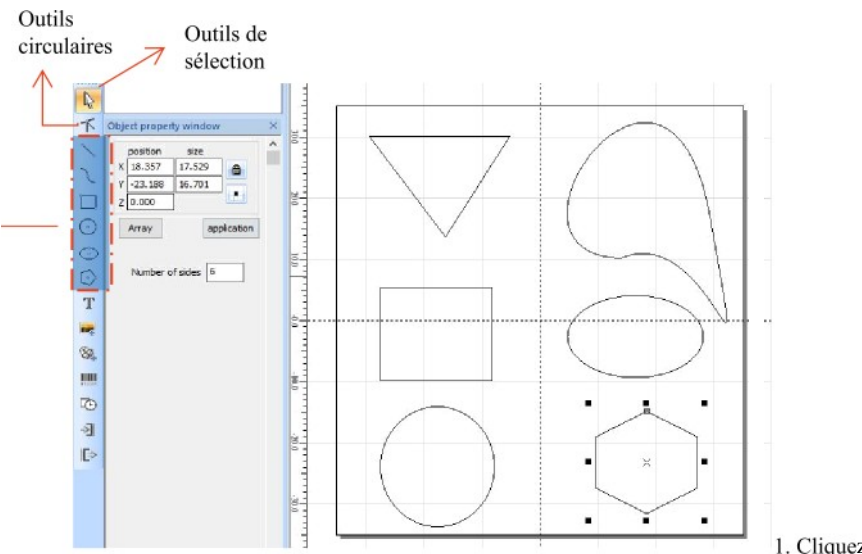

De haut en bas, ils sont utilisés pour dessiner: lignes droites, courbes, rectangles, cercles et polygones

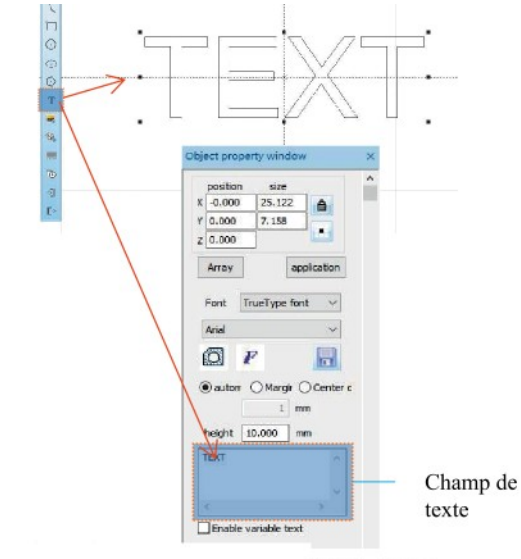

1. Cliquez na "Text" se zobrazí s i léfaut, entrez  $\mathbf{T}$ 

Champ da klikněte na i3QJ3lÎCätÎOH. l'application.

entrée de texte complète de

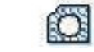

Le remplissage de texte doit être rempli pour travailler sur l'objet

sochařství.

Textový nástroj pro definování zarovnání, vzdálenosti mezi znaky, oblouku textu, úhlu a dalších parametrů.

### Část 13: Kreslení textu

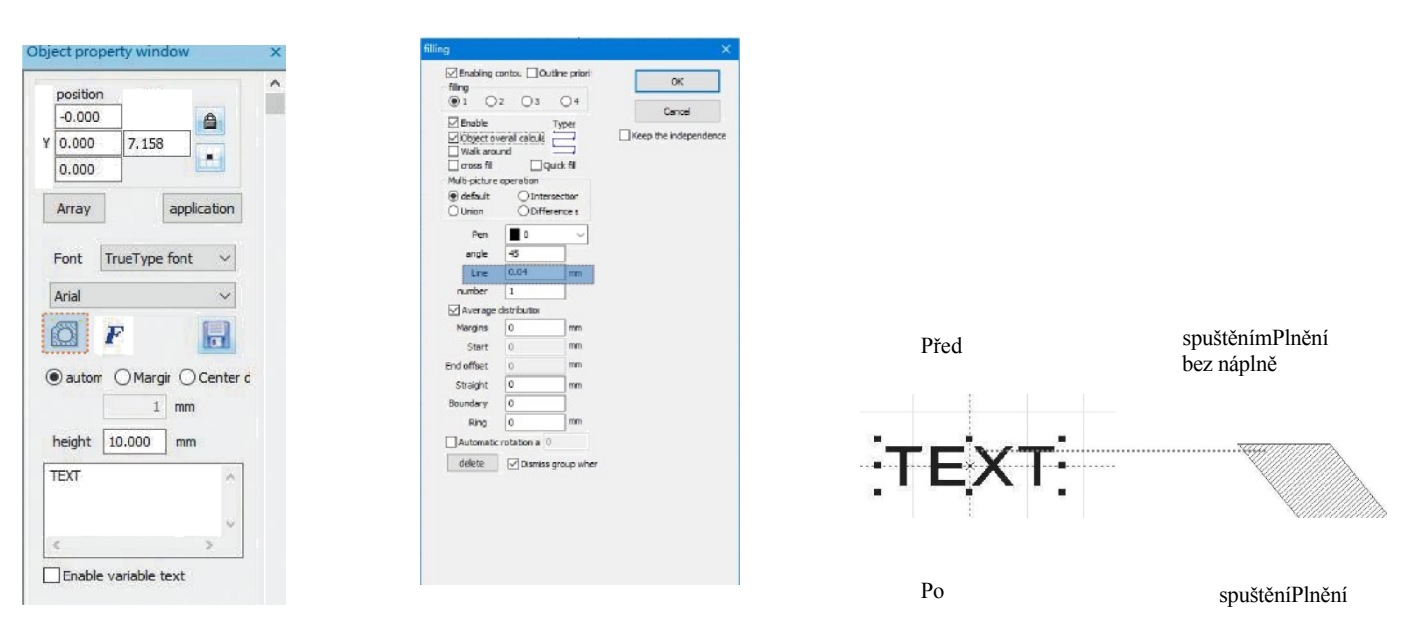

1. Kliknutím otevřete okno parametrů výplně;

2. Pro gravírování textu není nutné nastavovat žádné další parametry. Je třeba změnit pouze "řádek". Výchozí hodnota je 0,04. Poznámka: "Line" je hustota záblesků textu. Čím vyšší je hodnota, tím vyšší je rychlost gravírování a světlejší je barva gravírování; čím nižší je hodnota, tím nižší je rychlost gravírování a tmavší je barva gravírování;

Nejlepších výsledků dosahuje vyřezávání do lakovaných materiálů, jako jsou kovy základních barev, laky a vypalované barvy, oxidované barvy, pozinkovaný kov, plast a kůže.

### Část 14: Zpracování obrázků (portréty/barevné fotografie)

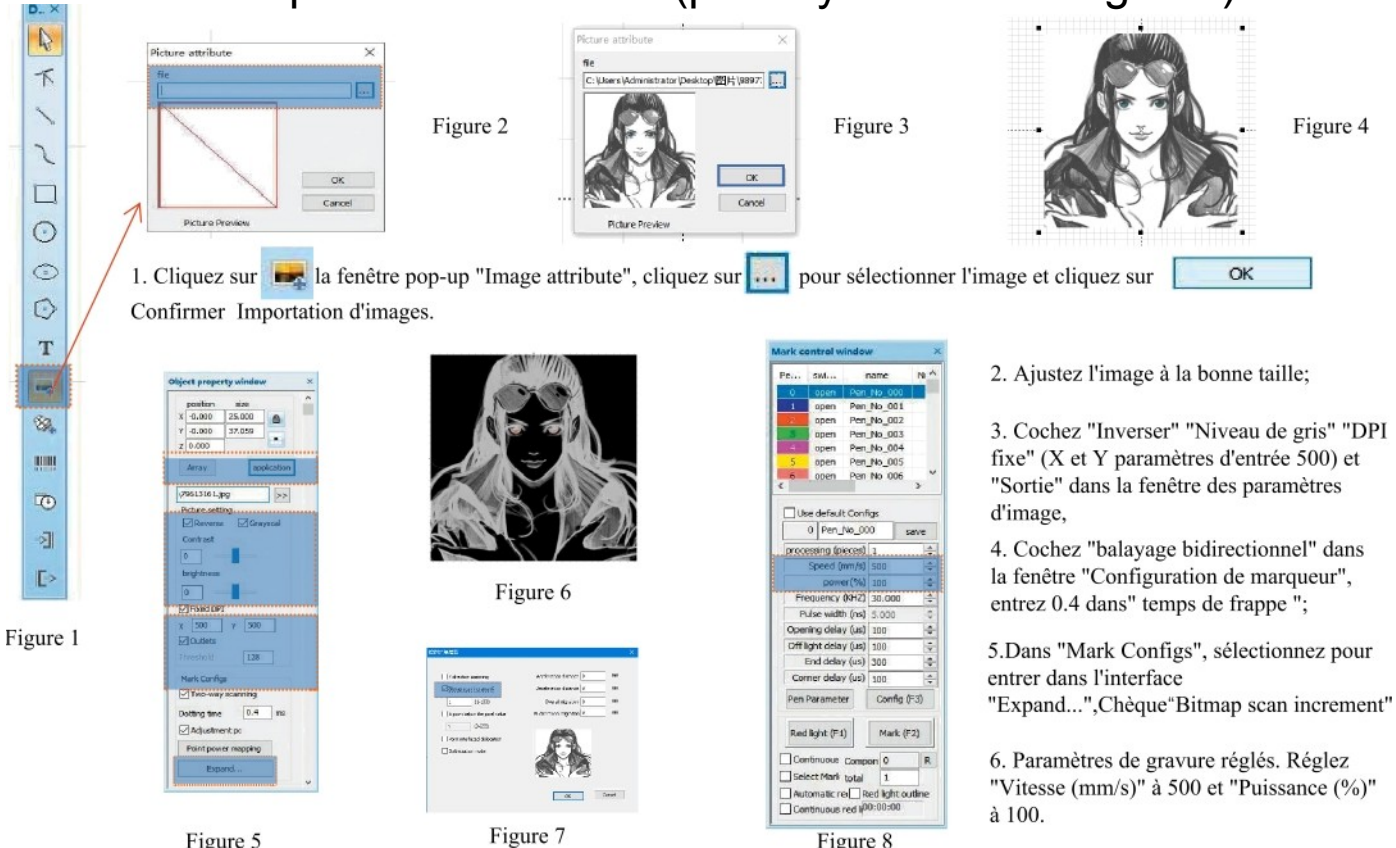

Poznámka: Nejlepších výsledků lze dosáhnout vyřezáváním barevných portrétů/fotografií do barvy, lakovaného kovu nebo galvanicky lakovaného kovu s oxidy.

# Část 15: Z p r a c o v á n í obrázků (normální bitová mapa)

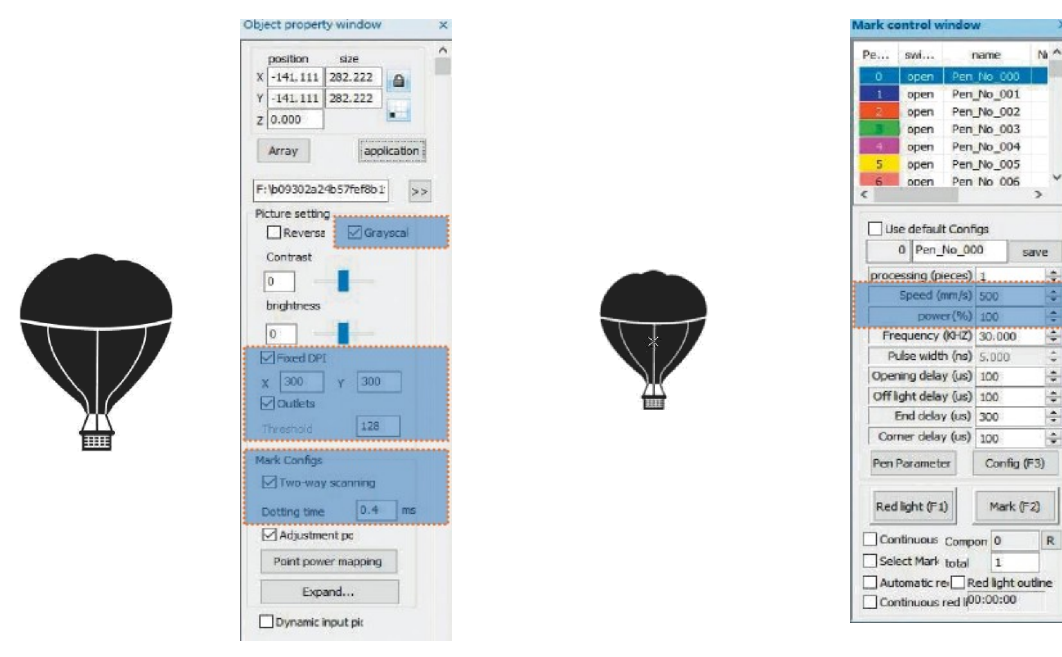

Upravte obrázek na správnou velikost;

V okně nastavení obrázku zaškrtněte "Stupně šedi" a "Pevné DPI" (vstupní nastavení X a Y 300) a "Výstup"; v okně "Nastavení značky" zaškrtněte "Obousměrné skenování" a do pole "Doba zásahu" zadejte hodnotu 0,4; nastavení gravírování. Nastavte "Speed (mm/s)" na 500 a "Power (%)" na 100.

Poznámka: Nejlepších výsledků dosahuje vyřezávání do lakovaných materiálů, jako jsou kovy základních barev, laky a vypalované barvy, oxidované barvy, pozinkovaný kov, plast a kůže.

### Část 16: Kontrola značení

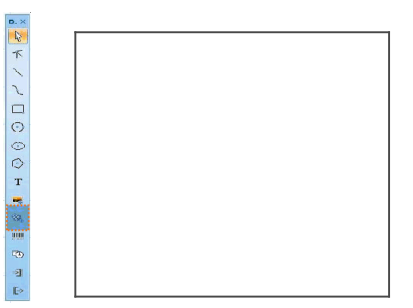

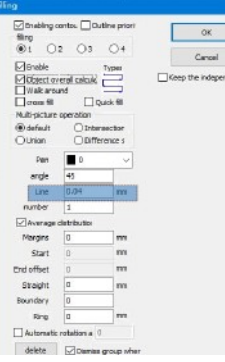

1. Klepnutím na tlačítko můžete importovat vektorové soubory ve formátu PLT, DWG nebo AL;

2. Importované vektorové soubory musí být před gravírováním zpracovány pomocí fted. Pro vyplnění vektorového souboru není nutné definovat žádné další parametry. Je třeba změnit pouze "čáru". Výchozí hodnota je 0,04

### 

Poznámka: "Čára" je hustota výplně textu. Čím vyšší je hodnota, tím vyšší je rychlost gravírování a světlejší je barva gravírování; čím nižší je hodnota, tím nižší je rychlost gravírování a tmavší je barva gravírování.

Nejlepších výsledků dosahuje sochařství na lakovaných materiálech, jako je kov v základní barvě, barva a vypalovaná barva, oxidovaná barva, pozinkovaný kov, plast a kůže.

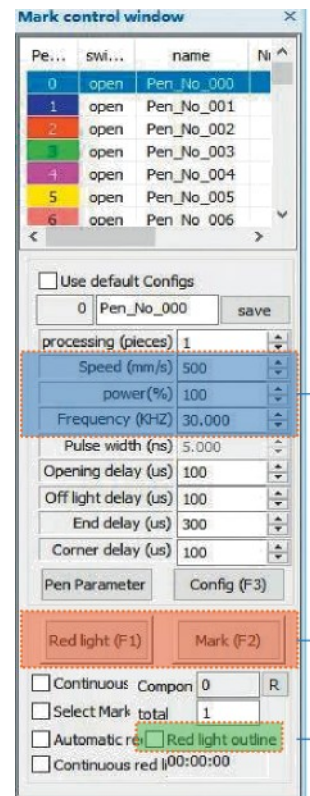

Nastavení doporučených parametrů Rychlost (mm/s): 500 Výkon (%): 100 Frekvence kHz: 30

Červená (FI): náhled aktuální pozice gravírování, režim červeného obdélníkového náhledu Značka (F2): zahájení gravírování

Zaškrtnutím této možnosti nastavíte režim náhledu obrysů.

### Část 17: Odkaz na parametry leptání pro různé materiály

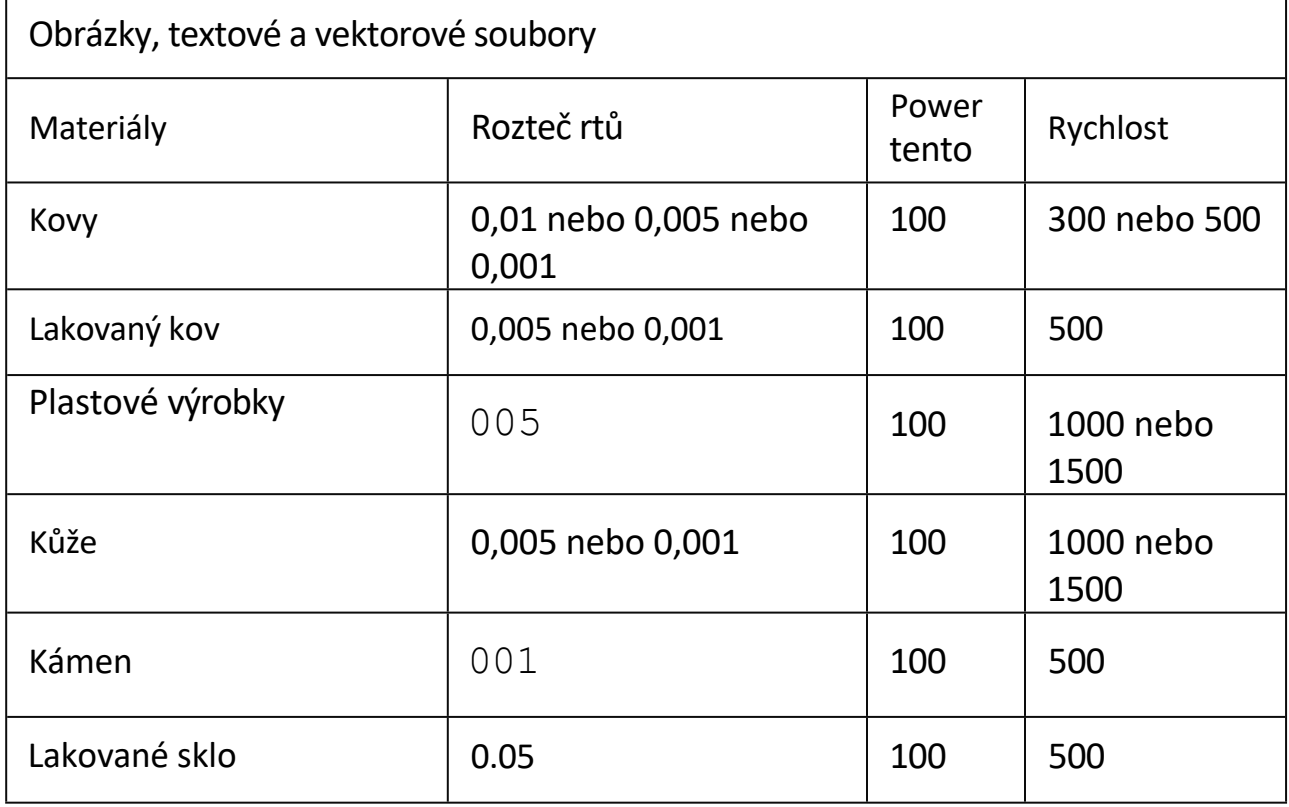
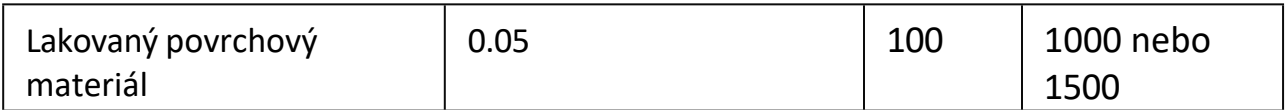

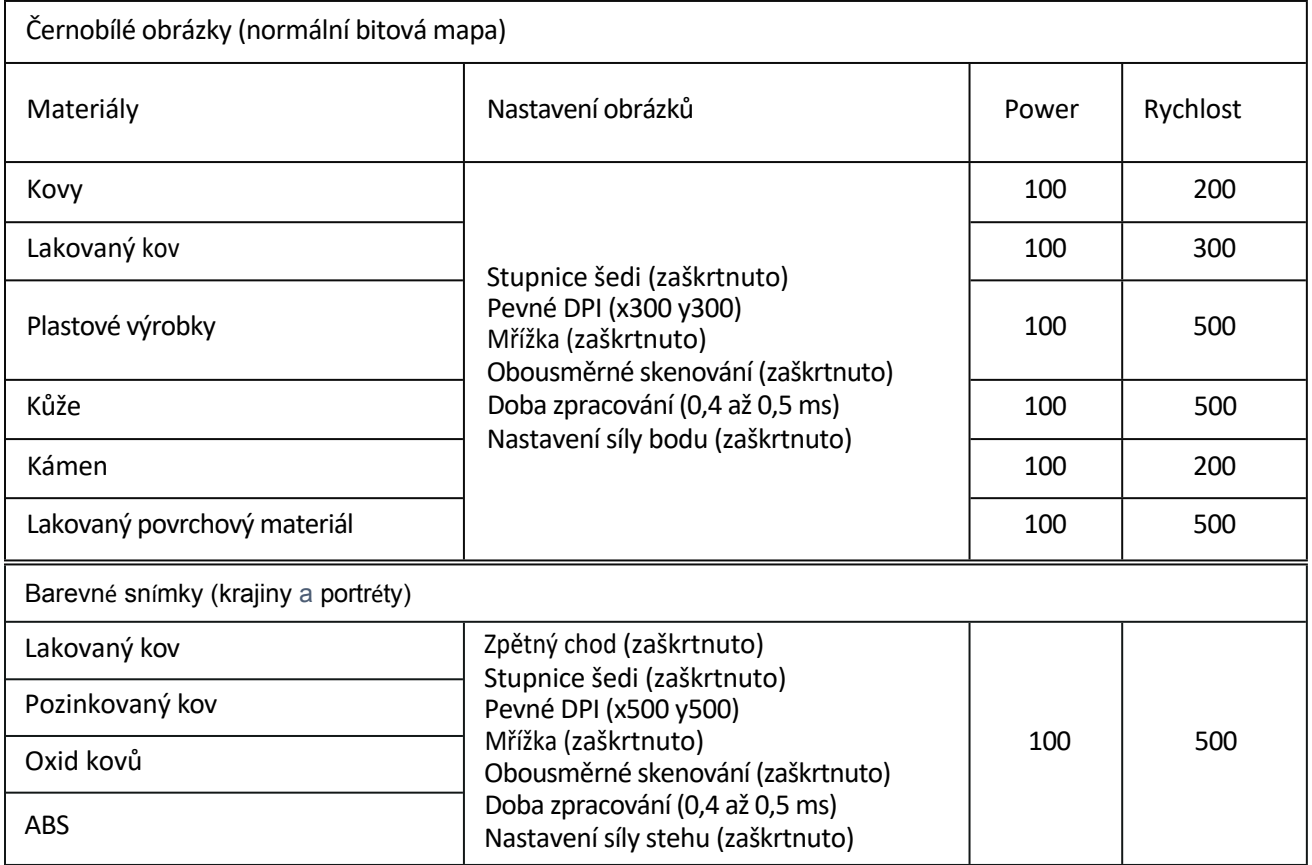

## Často kladené otázky

I. Stroj při spuštění nereaguje.

1. Chybné připojení napájení: zkontrolujte, zda jsou zástrčky, vypínače a zásuvky na tělese správně připojeny a zda napájení správně funguje.

Zapnutí; Zkontrolujte, zda je stisknuto tlačítko napájení na panelu a zda svítí kontrolka tlačítka i1.

Nelze se připojit k počítači

1. Nepřipojený kabel USB: Zkontrolujte propojení kabelu USB ve stroji a ujistěte se, že je připojení správné. Rozhraní USB na předním panelu některých stolních počítačů selhalo a je třeba je připojit do zásuvky na zadní straně hostitele.

2. Ovladač není správně nainstalován: postupujte podle pokynů k instalaci ovladače. Pokud počítač identifikuje periferní zařízení jako sériový port Instalace, hardwarové připojení není problém.

3. Další zvláštní případy: Odpojte kabel USB a napájecí zdroj. Po úplném vypnutí zařízení po dobu 5 sekund znovu připojte napájecí zdroj.

III. Sochařská práce se světlem nebo bez sochařské práce

1 . Nepřesné zaostření: přečtěte si část uživatelské příručky věnovanou zaostřování, abyste dosáhli přesného zaostření.

2 . Rychlost gravírování: výsledek příliš vysoké rychlosti gravírování nebo příliš krátké doby gravírování. Přečtěte si část Parametry gravírování v uživatelské příručce a upravte nastavení.

3 . Mělké snímky: importované snímky musí být jasné. Pokud jsou čáry příliš jemné a barva příliš světlá, bude to mít přímý vliv na efekt rytí.

4 . Umístění objektů: Vzhledem k pevné ohniskové vzdálenosti laseru musí být gravírované objekty rovné a rovnoběžné s tělesem. Pokud má gravírovaný objekt název, je ohnisková vzdálenost nepřesná, což vede k abnormálnímu efektu gravírování.

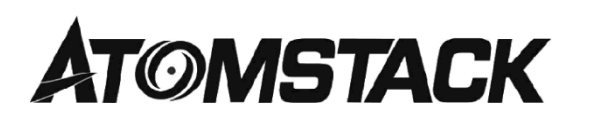

Služby zákazníkům:

6 Para conocer la Política de Garantía detaillada, visite nuestro sitio web oficial en: *www.níomsínck.com*

6 Para soporte técnico y servicio, envíe un correo electrónico a:

Výrobce: Společnost: Shenzhen Atomic Stack Technology Co, Ltd. Adresa: 17. patro, budova 3A, fáze 2, Smart Park, 76 Baohe Avenue, Baolonp Street, Longpanp District, Shenzhen, 518172

Záznamové zařízení na disky

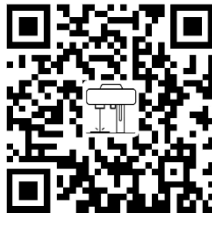

Laserový značkovací stroj

Aplikace Escáner: Lecto de Codipos gR /Escáner de Códipo de barras *0* cualquier APP con escáner